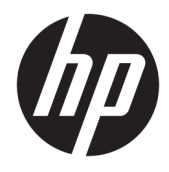

Hướng dẫn sử dụng

© Copyright 2018 HP Development Company, L.P.

AMD và Catalyst là các thương hiệu của Advanced Micro Devices, Inc. Bluetooth là thương hiệu thuộc sở hữu của chủ sở hữu và được sử dụng bởi HP Inc. theo giấy phép. Intel là thương hiệu của Intel Corporation hoặc các công ty con của hãng tại Hoa Kỳ và/hoặc các quốc gia khác. Linux® là thương hiệu của Linus Torvalds tại Hoa Kỳ và các quốc gia khác. Microsoft và Windows là các thương hiệu hoặc thương hiệu đã được đăng ký của Microsoft Corporation tại Hoa Kỳ và/hoặc các quốc gia khác. NVIDIA là thương hiệu và thương hiệu đã đăng ký của NVIDIA Corporation tại Hoa Kỳ và các quốc gia khác. Red Hat Enterprise Linux là thương hiệu của Red Hat, Inc. tại Hoa Kỳ và các quốc gia khác.

Thông tin chứa trong tài liệu này có thể thay đổi mà không thông báo. Bảo hành duy nhất cho sản phẩm và dịch vụ của HP được quy định trong bản điều khoản bảo hành đi kèm với sản phẩm và dịch vụ như vậy. Không điều nào trong tài liệu này được coi là cấu thành bảo hành bổ sung. HP không chịu trách nhiệm cho lỗi hoặc thiếu sót về kỹ thuật hoặc biên tập có trong tài liệu này.

Ấn bản lần đầu: Tháng 7 năm 2018

Số bộ phận: L30691-EP1

#### Lưu ý về sản phẩm

Hướng dẫn này mô tả các tính năng phổ biến cho hầu hết các sản phẩm. Một số tính năng có thể không sử dụng được trên máy tính của bạn.

Không phải tất cả các tính năng đều sử dụng được trong mọi phiên bản Windows. Các hệ thống này có thể yêu cầu phần cứng, trình điều khiển, phần mềm hoặc bản cập nhật BIOS được nâng cấp và/hoặc được mua riêng để tận dụng hết các chức năng của Windows. Xem <http://www.microsoft.com>.

Để truy cập hướng dẫn sử dụng mới nhất, truy cập <http://www.hp.com/support>, và làm theo các hướng dẫn để tìm sản phẩm của ban. Sau đó chon User Guides (Hướng dẫn Sử dung).

#### Điều khoản về phần mềm

Bằng việc cài đặt, sao chép, tải xuống hoặc sử dụng theo cách khác bất kỳ sản phẩm phần mềm nào được cài đặt trước trên máy tính này, bạn đồng ý ràng buộc với các điều khoản của Thỏa thuận Cấp phép Người dùng Cuối (EULA) của HP. Nếu ban không chấp nhận các điều khoản cấp phép này, biện pháp khắc phục duy nhất là hoàn trả lại toàn bộ sản phẩm chưa sử dụng (phần cứng và phần mềm) trong vòng 14 ngày để được hoàn tiền đầy đủ tuân theo chính sách hoàn trả của người bán hàng.

Để biết thêm thông tin hoặc yêu cầu hoàn trả đầy đủ tiền máy tính, vui lòng liên hệ với người bán hàng.

### Giới thiệu về hướng dẫn này

Hướng dẫn này cung cấp thông tin về các tính năng của máy tính, thiết lập máy tính, sử dụng phần mềm và các thông số kỹ thuật.

Loại cảnh báo sau đây có thể xuất hiện trong hướng dẫn này.

- $\triangle$ CẢNH BÁO! Thể hiện một tình huống nguy hiểm, nếu không tránh, có thể dẫn đến tử vong hoặc thương tích nghiêm trọng.
- A THẬN TRỌNG: Thể hiện một tình huống nguy hiểm, nếu không tránh, có thể dẫn đến thương tích nhẹ hoặc vừa.
- **QUAN TRỌNG:** Thể hiện các thông tin được coi là quan trọng nhưng không liên quan đến nguy hiểm (ví dụ, thông báo liên quan đến thiệt hại tài sản). Một thông báo quan trong cảnh báo người dùng rằng việc không tuân thủ đúng quy trình theo như quy định có thể dẫn đến mất dữ liệu hoặc hỏng hóc phần cứng hoặc phần mềm. Cũng bao gồm thông tin quan trong để giải thích một khái niệm hoặc hoàn tất một tác vụ.
- <sup>2</sup>/ GHI CHÚ: Bao gồm các thông tin bổ sung để nhấn mạnh hoặc bổ sung các điểm quan trong của văn bản chính.
- ☆ CHỈ DẦN: Cung cấp các gợi ý hữu ích để hoàn tất một tác vụ.

# Mục lục

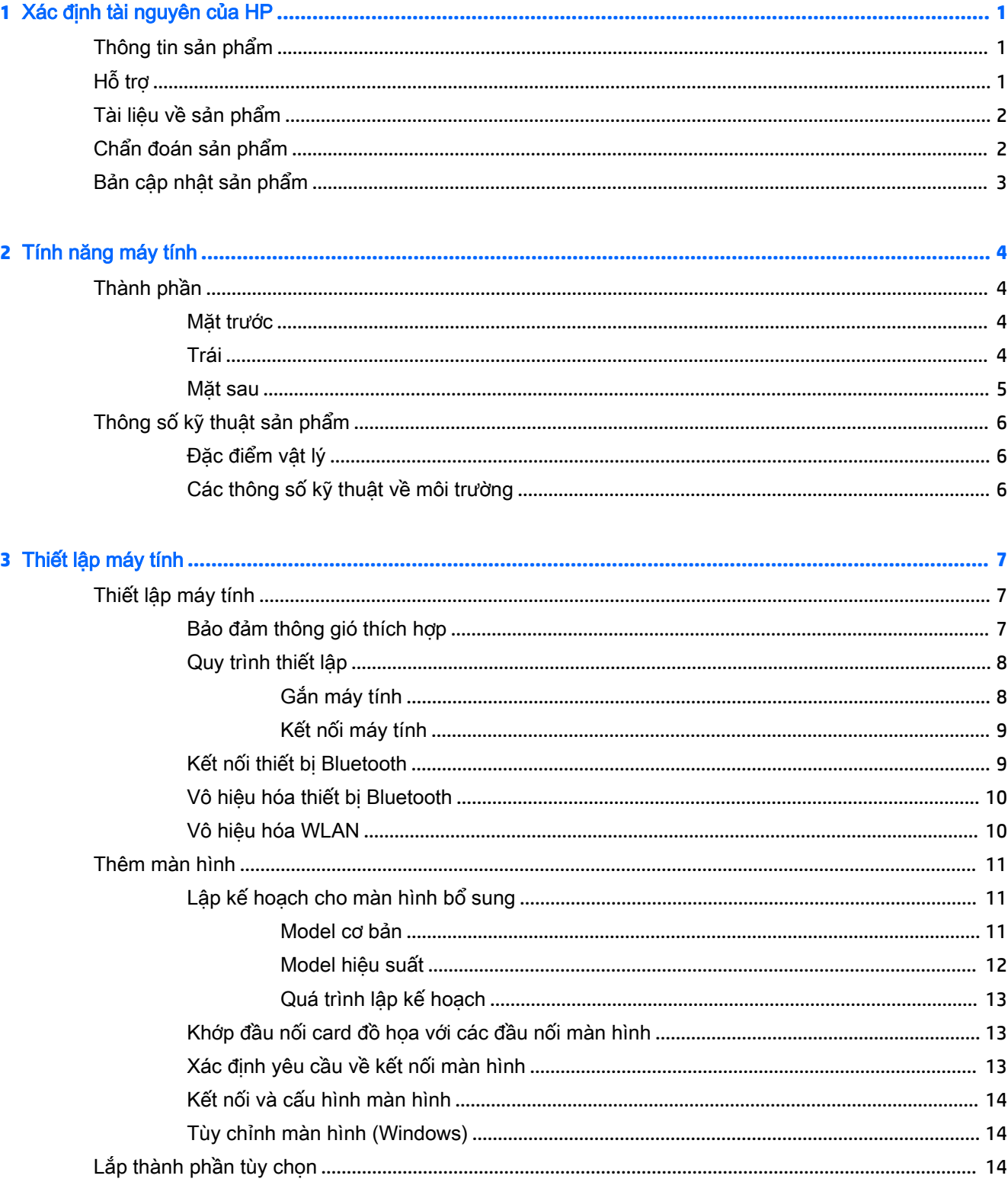

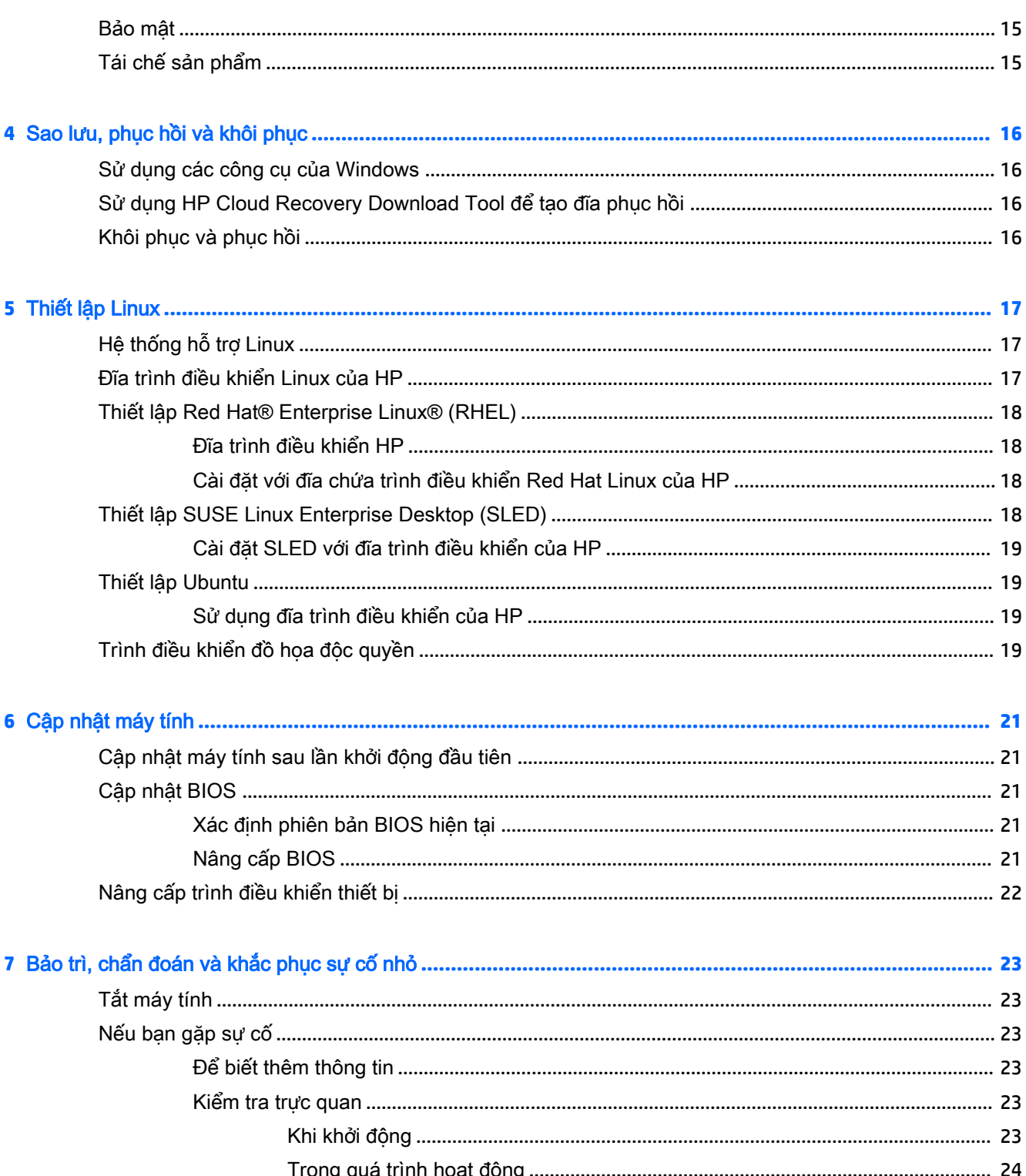

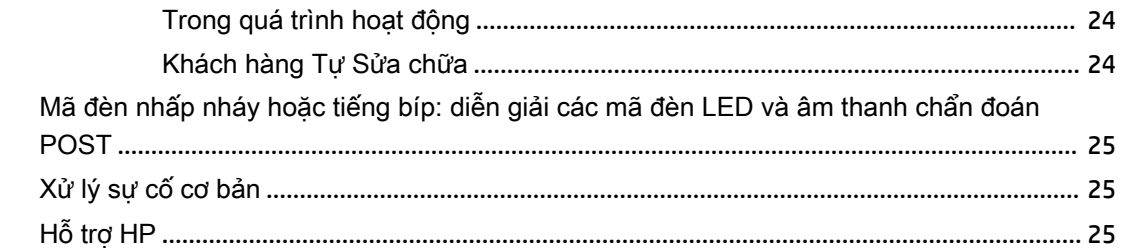

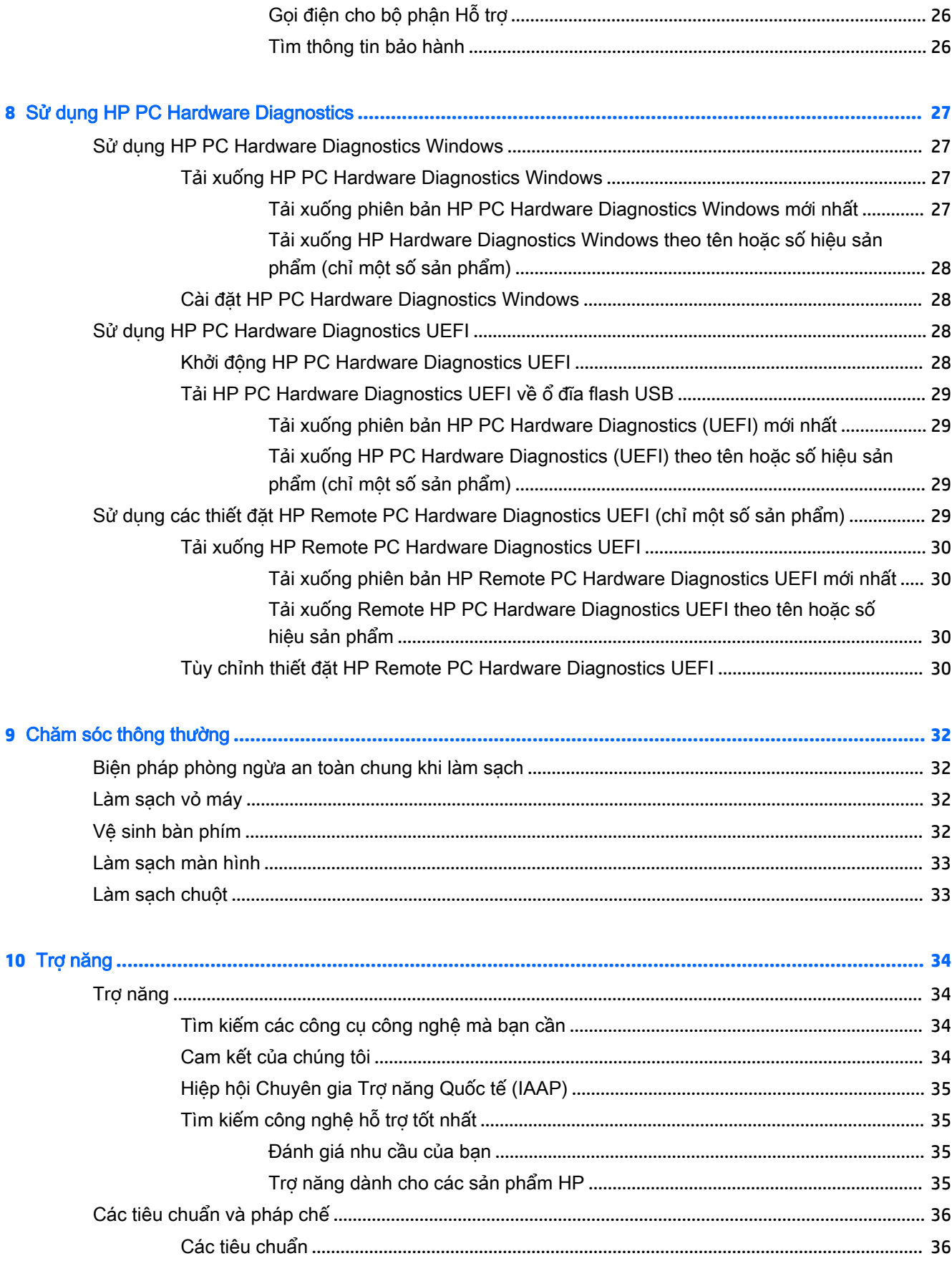

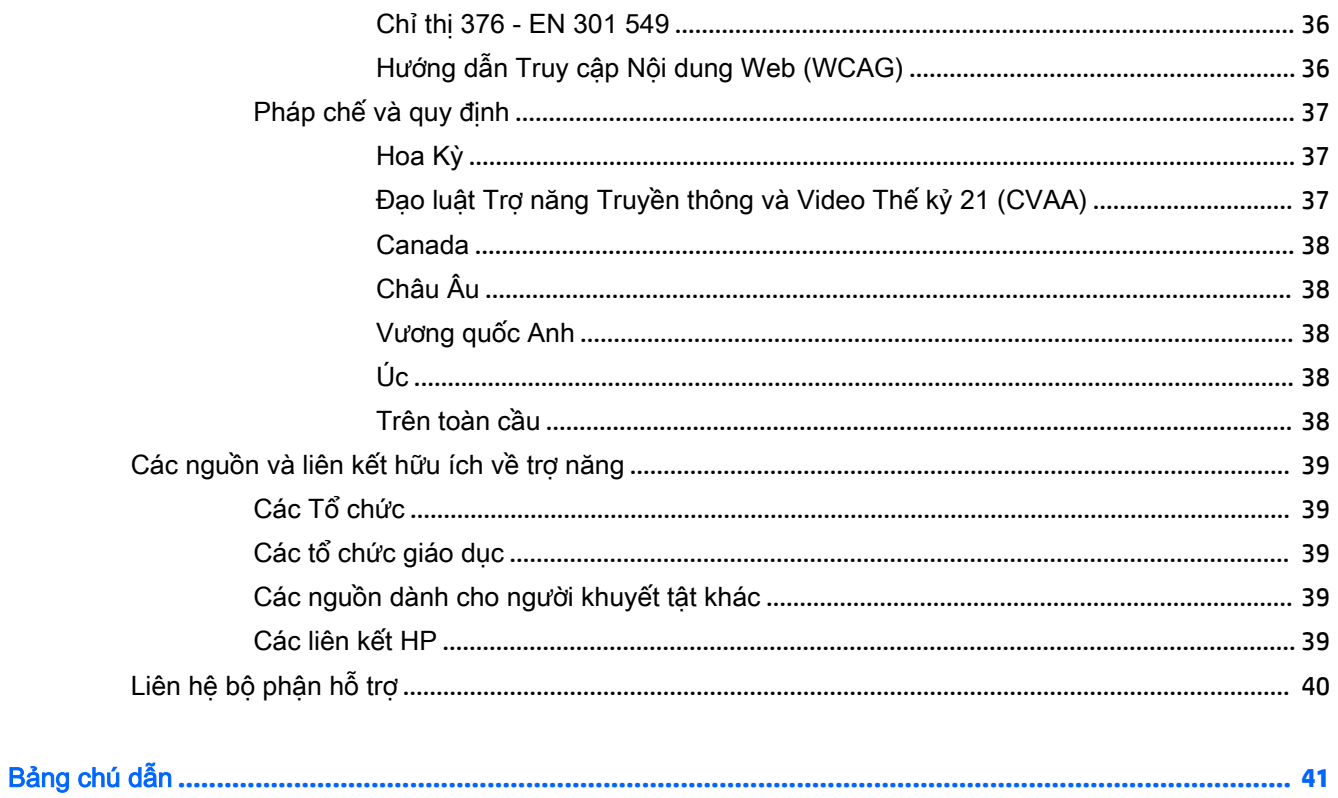

# <span id="page-8-0"></span>**1** Xác định tài nguyên của HP

Đọc chương này để tìm hiểu về nơi tìm các tài nguyên bổ sung của HP.

# Thông tin sản phẩm

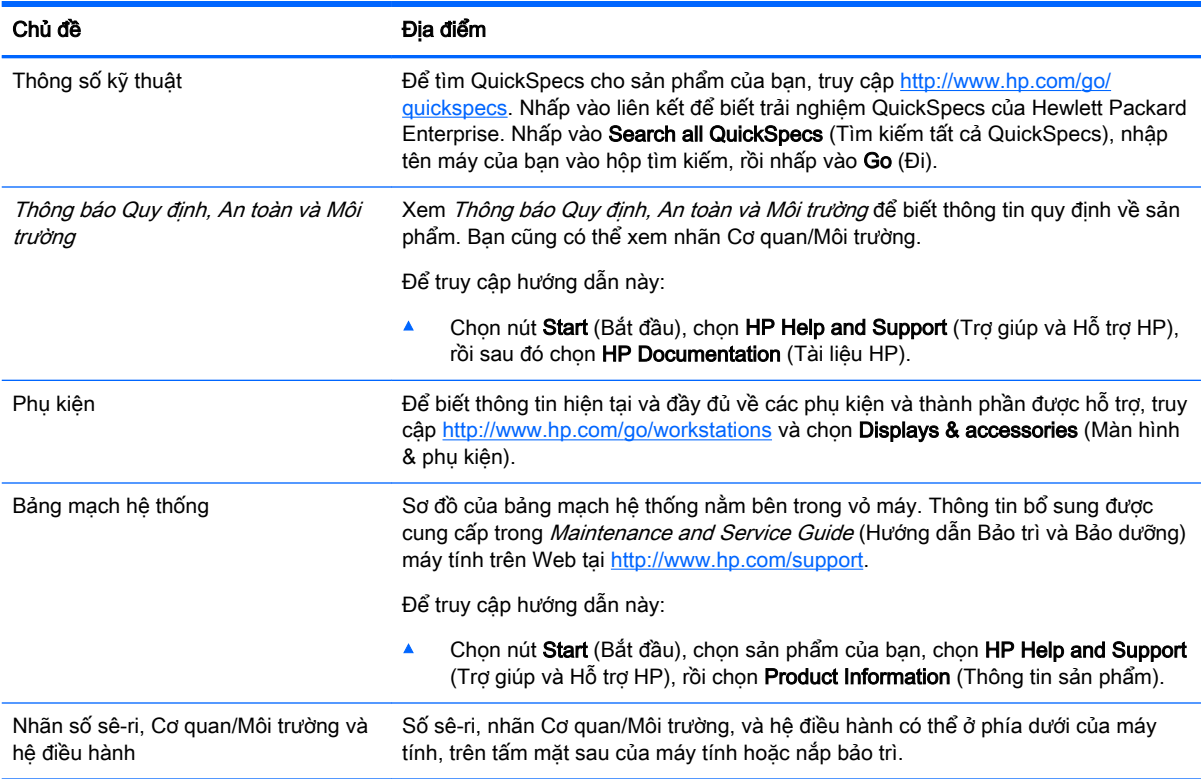

# Hỗ trợ

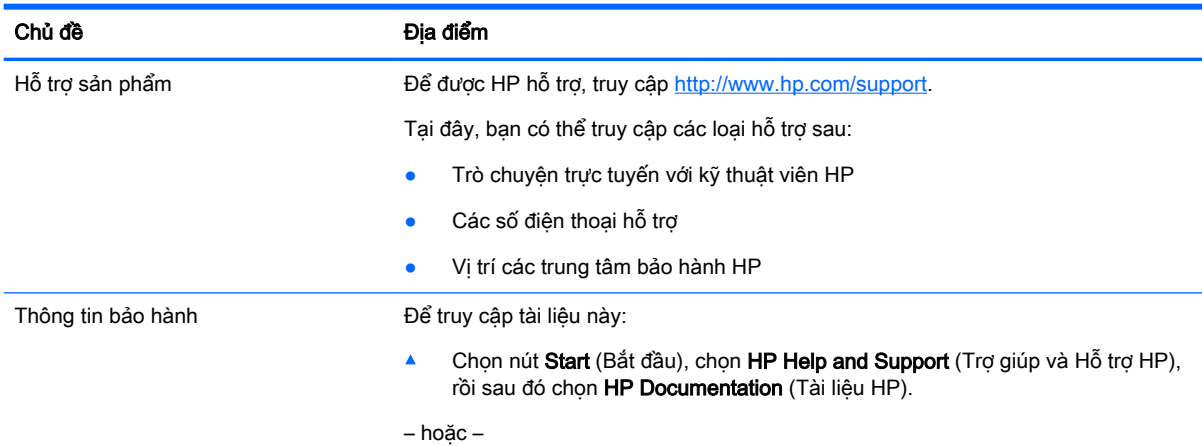

<span id="page-9-0"></span>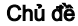

#### Địa điểm

▲ Truy cập <http://www.hp.com/go/orderdocuments>.

QUAN TRỌNG: Bạn phải kết nối với Internet để truy cập phiên bản bảo hành mới nhất.

Bạn có thể tìm thấy Phiếu Bảo hành Giới hạn của HP đi kèm hướng dẫn sử dụng trên sản phẩm của bạn. Phiếu bảo hành cũng có thể được cung cấp trên đĩa CD hay DVD đi kèm trong bộ sản phẩm. Tại một số quốc gia hoặc khu vực, HP có thể cung cấp bản in phiếu bảo hành trong hộp. Đối với các quốc gia hoặc khu vực tại đó quy định bảo hành không được cung cấp dưới dạng bản in, bạn có thể yêu cầu bản in từ [http://www.hp.com/go/orderdocuments.](http://www.hp.com/go/orderdocuments) Đối với sản phẩm mua tại Châu Á Thái Bình Dương, bạn có thể gửi thư cho HP theo địa chỉ POD, PO Box 161, Kitchener Road Post Office, Singapore 912006. Bao gồm tên sản phẩm cũng như tên, số điện thoại và địa chỉ thư tín của bạn.

# Tài liệu về sản phẩm

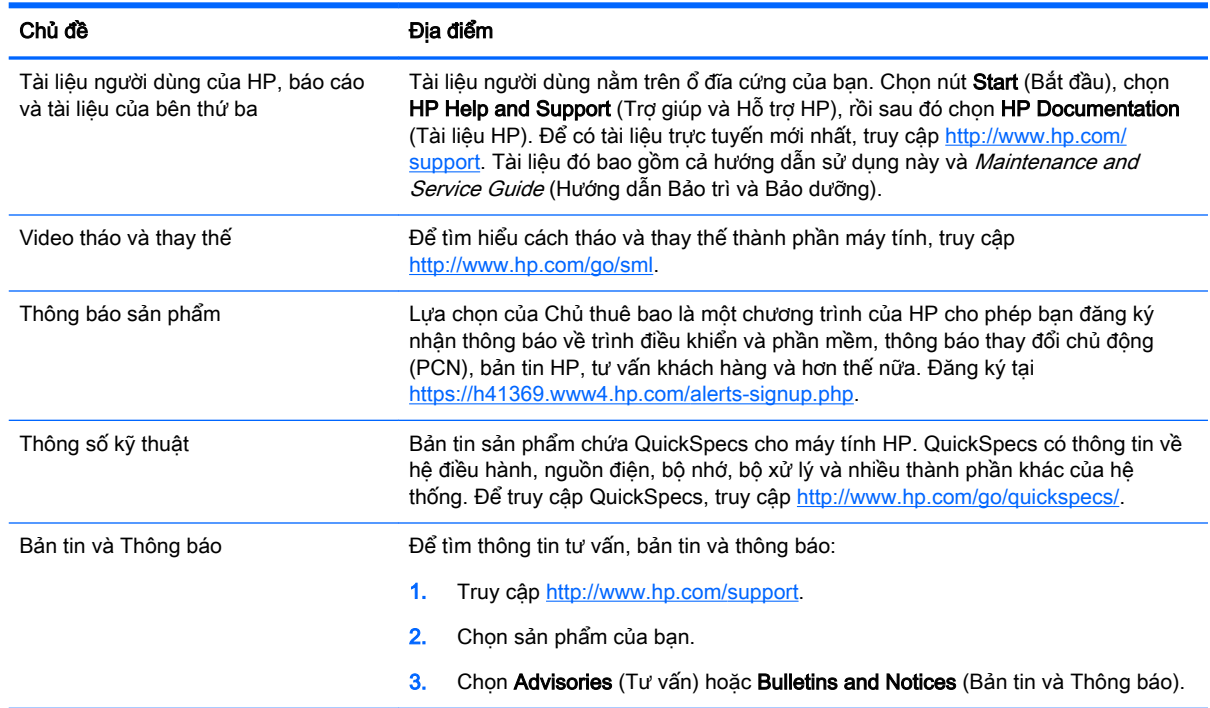

# Chẩn đoán sản phẩm

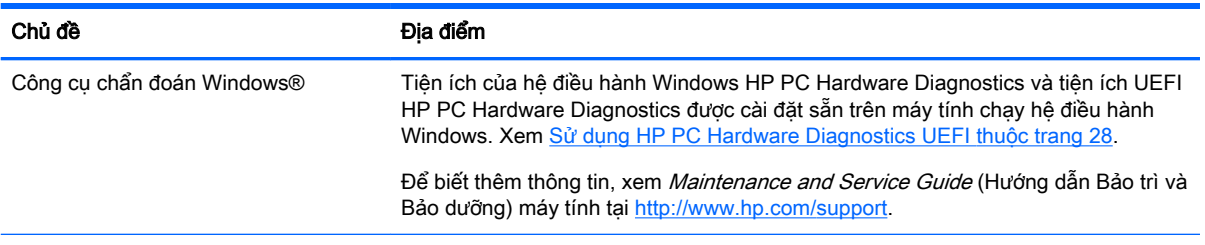

<span id="page-10-0"></span>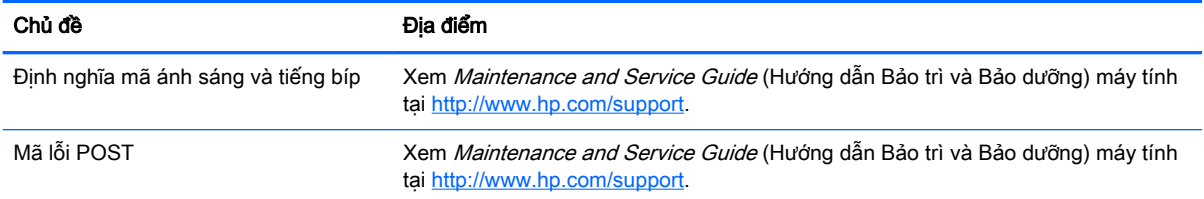

# Bản cập nhật sản phẩm

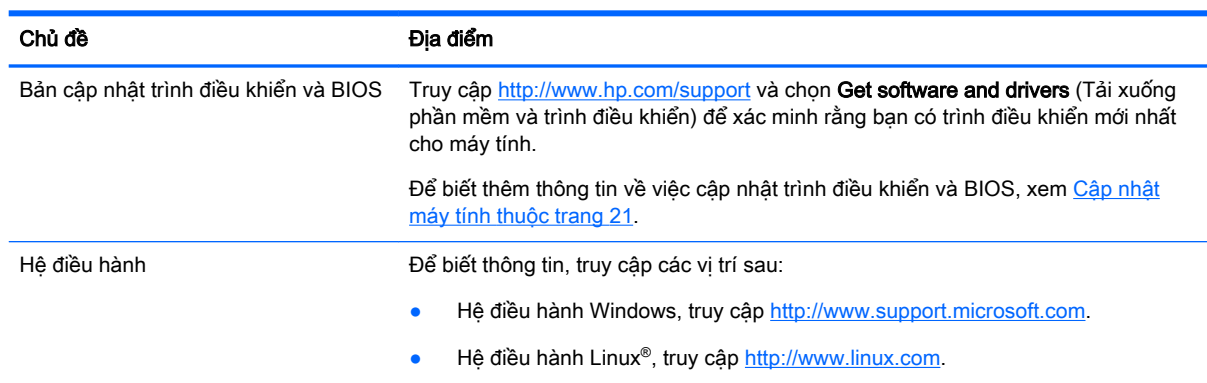

# <span id="page-11-0"></span>**2** Tính năng máy tính

Để biết thông tin hiện tại và đầy đủ về các phụ kiện và thành phần được hỗ trợ cho máy tính, truy cập <http://partsurfer.hp.com>.

- Thành phần
- [Thông số kỹ thuật sản phẩm](#page-13-0)

# Thành phần

### Mặt trước

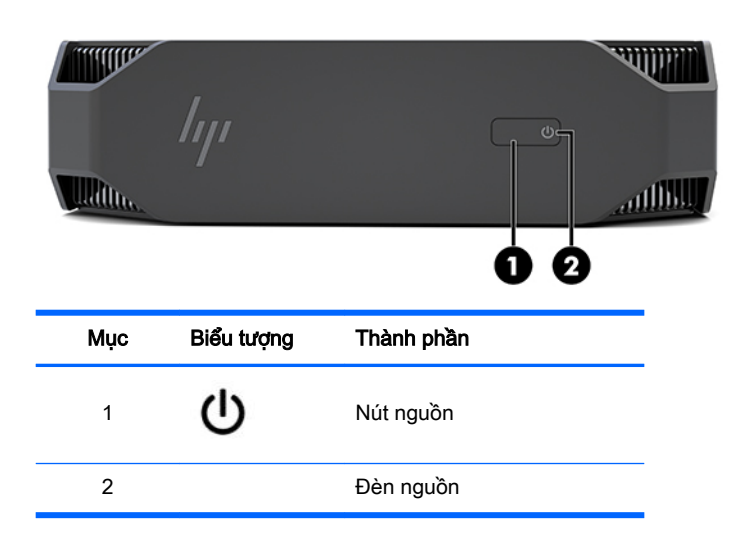

### Trái

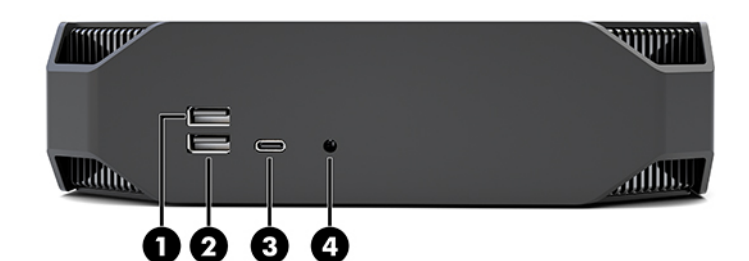

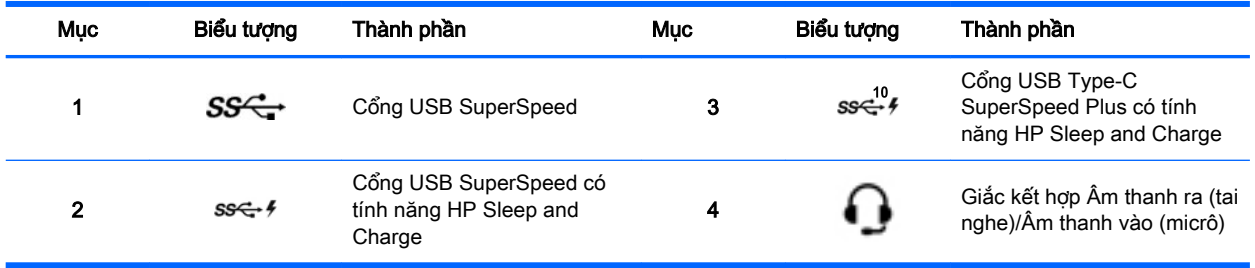

<span id="page-12-0"></span>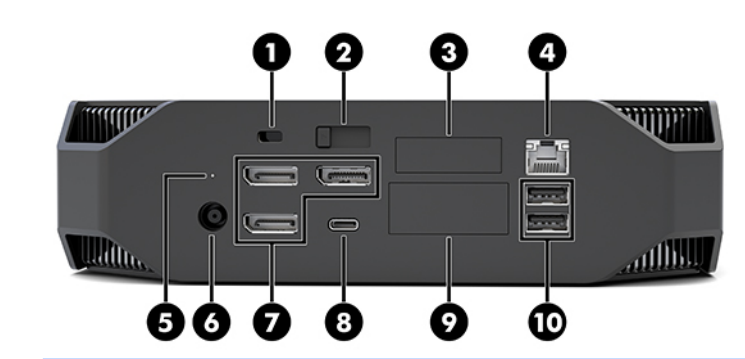

**GHI CHÚ:** Các thành phần thực tế có thể khác biệt.

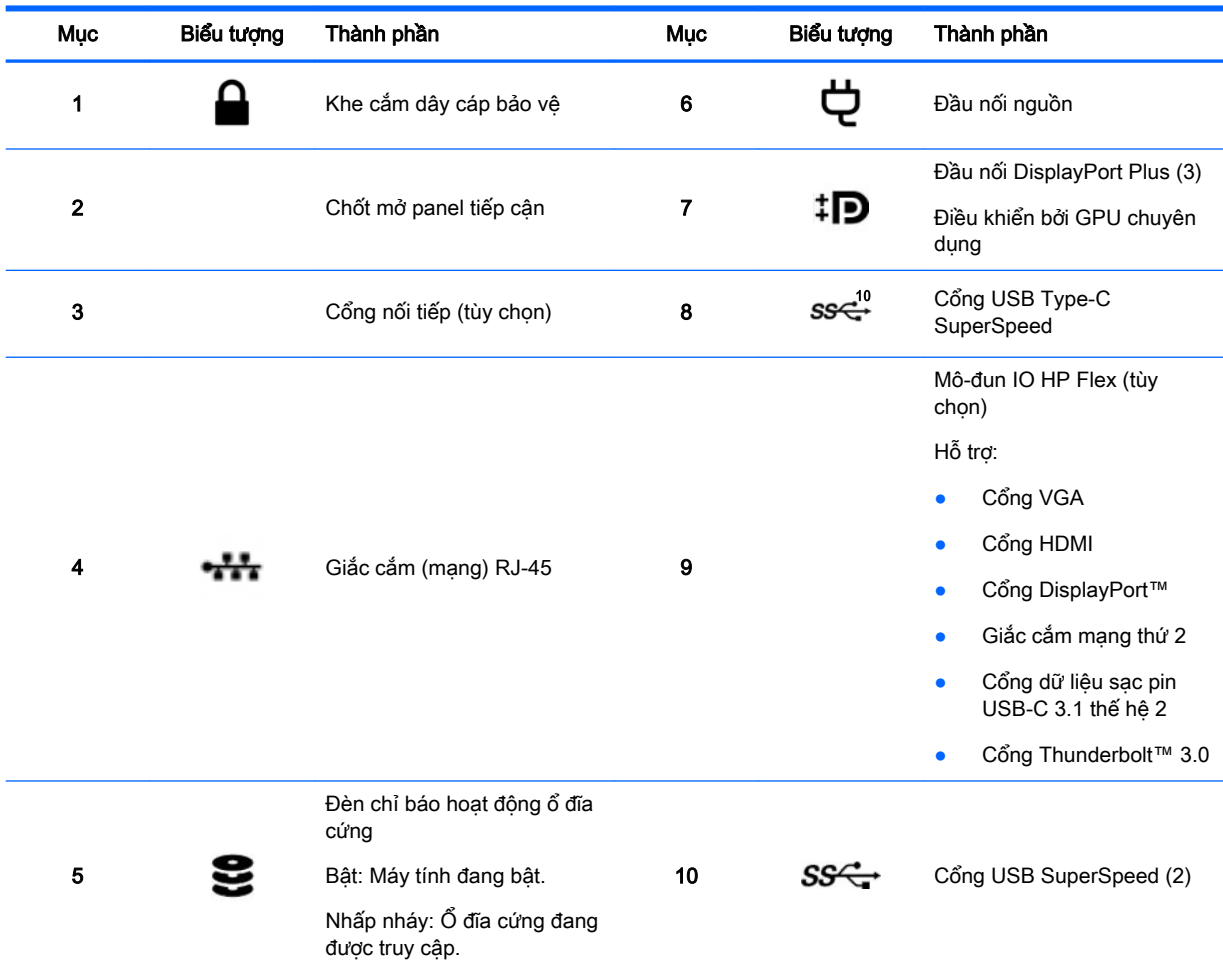

# <span id="page-13-0"></span>Thông số kỹ thuật sản phẩm

## Đặc điểm vật lý

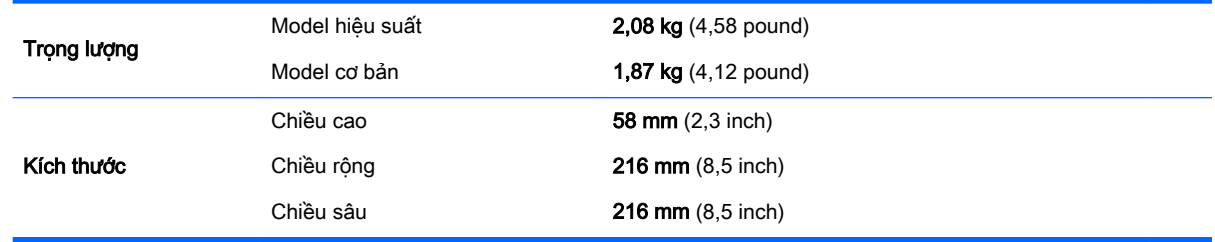

## Các thông số kỹ thuật về môi trường

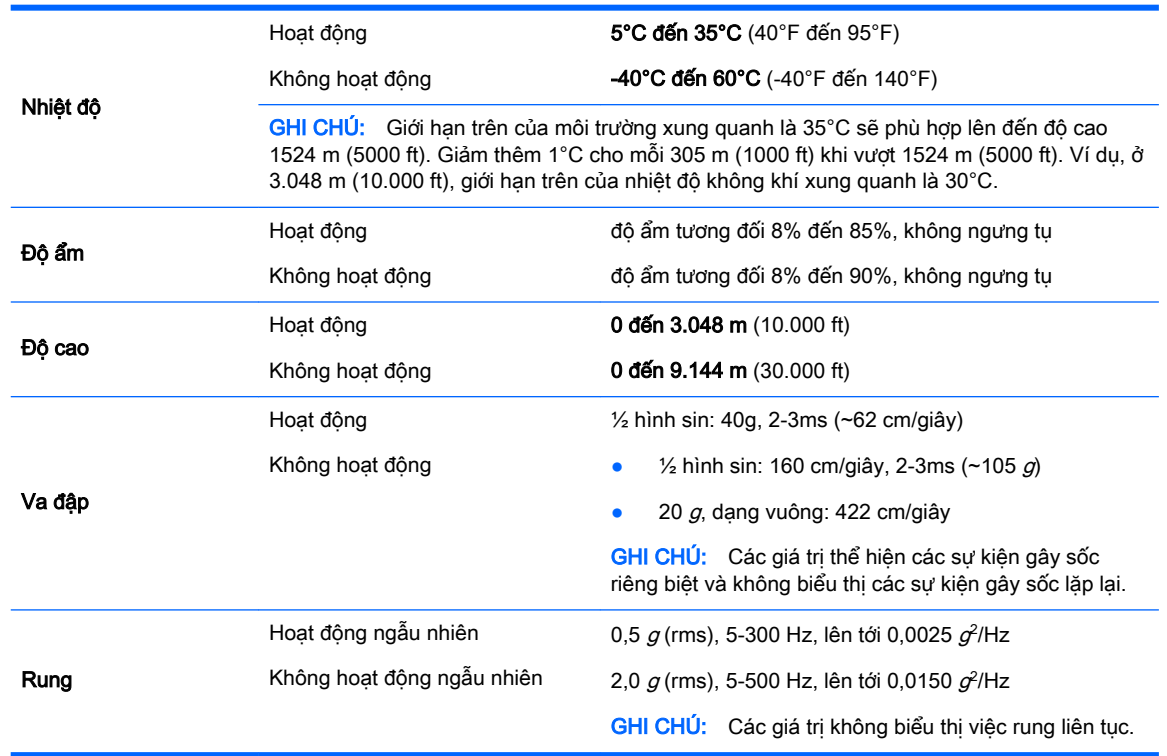

# <span id="page-14-0"></span>**3** Thiết lập máy tính

- Thiết lập máy tính
- [Thêm màn hình](#page-18-0)
- Lắp thành phần tùy chon
- [Bảo mật](#page-22-0)
- [Tái chế sản phẩm](#page-22-0)

# Thiết lập máy tính

### Bảo đảm thông gió thích hợp

Thông gió thích hợp cho hệ thống là yếu tố quan trọng đối với hoạt động của máy tính. Để chắc chắn rằng có thông gió đầy đủ:

- Vận hành máy tính trên một mặt phẳng vững chắc.
- Để hở ít nhất 15,24 cm (6,00 inch) ở phía trước và sau máy tính. (Đây là khoảng cách tối thiểu đối với tất cả các model máy tính.)

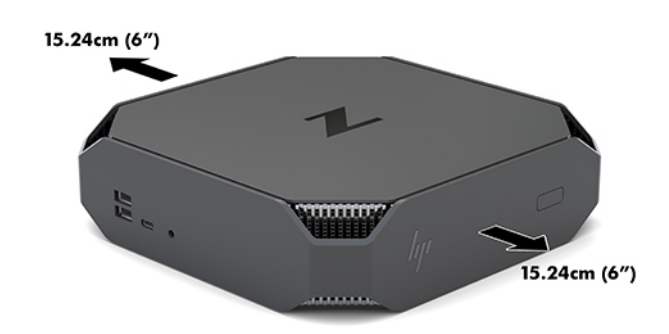

- Đảm bảo rằng nhiệt độ không khí xung quanh máy tính nằm trong các giới hạn quy định (xem [Các thông số kỹ thuật về môi trường thuộc trang 6\)](#page-13-0).
- Khi lắp máy trong tủ, bảo đảm rằng tủ được thông gió đầy đủ và nhiệt độ môi trường trong tủ không vượt quá giới hạn quy định.
- Không được khống chế luồng gió vào hoặc ra khỏi máy tính bằng cách bit bất kỳ lỗ thông hơi hay khe hút khí nào.

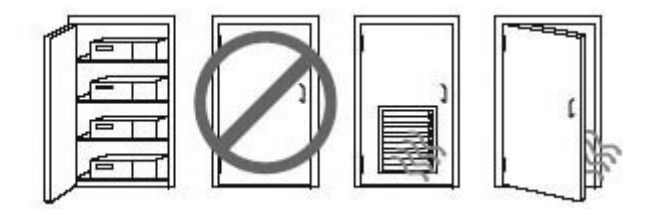

### <span id="page-15-0"></span>Quy trình thiết lập

A CẢNH BÁO! Để giảm nguy cơ bị giật điện hoặc thiệt hại cho thiết bị của bạn:

- Luôn cắm dây điện vào một ổ cắm AC dễ tiếp cân.
- Ngắt nguồn khỏi máy tính bằng cách rút dây điện ra khỏi ổ cắm AC (không phải bằng cách rút dây điện khỏi máy tính).
- Nếu dây điên của ban có phích cắm 3 chân, cắm dây vào một ổ cắm 3 chân nối đất. Không được vô hiệu hóa chân nối đất của dây điện, ví dụ như bằng cách gắn bộ chuyển đổi 2 chân. Chân nối đất là một tính năng an toàn quan trọng.

Để biết thêm thông tin về an toàn và quy đinh, hãy xem Thông báo Quy đinh, An toàn và Môi trường nằm cùng với hướng dẫn sử dụng trên máy tính của bạn.

#### Gắn máy tính

Máy tính có thể được gắn vào một bức tường, tay cần xoay, hoặc kẹp treo khác.

**EV GHI CHÚ:** Thiết bị này được thiết kế để dùng khung gắn tường theo chuẩn của UL hoặc CSA treo đỡ.

**1**. Kéo rời các chân cao su ở đáy máy tính để lộ các lỗ gắn theo chuẩn VESA.

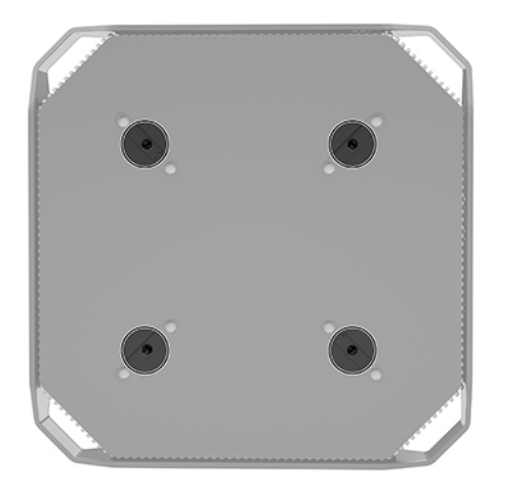

Cất các chân ở mặt dưới của nắp trên cùng máy tính.

- **2**. Để gắn máy tính vào tay cần xoay (bán riêng), hãy lắp bốn con vít M4 x 10mm xuyên qua các lỗ trên tấm bản tay cần xoay rồi vào trong các lỗ gắn trên máy tính.
- A THÂN TRONG: Máy tính này hỗ trợ các lỗ gắn 100 mm theo tiêu chuẩn của ngành VESA. Để gắn một giải pháp lắp đặt của bên thứ ba vào máy tính, cần phải có bốn con vít M4 x 10mm. Các vít này cần được cung cấp trong bộ giải pháp lắp đặt của bên thứ ba đó. Không được dùng loại vít dài hơn vì chúng có thể làm hỏng máy tính. Điều quan trọng là xác minh rằng giải pháp lắp đặt của nhà sản xuất đó phù hợp với tiêu chuẩn VESA và có khả năng chống đỡ trọng lượng của máy tính. Để có hiệu suất tốt nhất, điều quan trọng là sử dụng cáp điện và các dây cáp khác đi kèm với máy tính.

Để gắn máy tính vào các thiết bị gắn khác, hãy làm theo hướng dẫn kèm theo kẹp treo để đảm bảo máy tính được gắn an toàn.

 $\mathbb{P}^*$  GHI CHÚ: Nếu máy tính được gắn theo chiều ngang, hãy đảm bảo định vi máy tính sao cho tất cả các dây và cáp sẽ treo thẳng xuống từ các đầu nối.

#### <span id="page-16-0"></span>Kết nối máy tính

 $\triangle$ CẢNH BÁO! Để giảm nguy cơ bị giật điện hoặc hư hỏng thiết bị của bạn, làm theo các thông lệ sau:

- Cắm dây điện vào một ổ cắm điện AC dễ tiếp cận.
- Ngắt nguồn khỏi máy tính bằng cách rút dây điện ra khỏi ổ cắm AC (không phải bằng cách rút dây điện khỏi máy tính).

• Cắm dây vào ổ cắm điện ba chân được tiếp mát (nối đất). Không được vô hiệu hóa chân nối đất của dây điện (ví dụ: gắn bộ chuyển đổi 2 chân). Chân nối đất là một tính năng an toàn quan trong.

Cách thiết lập máy tính:

- **1**. Kết nối chuột và bàn phím với máy tính.
- **2**. Kết nối màn hình với máy tính.
- **3**. Kết nối các thành phần ngoại vi khác (như máy in) theo hướng dẫn đi kèm với thiết bị.
- **4**. Cắm dây cáp mạng vào máy tính và vào bộ định tuyến mạng hoặc thiết bị mạng LAN.
- **5**. Kết nối dây điện vào bộ đổi nguồn AC (1).
- **6**. Cắm dây điện và dây nguồn màn hình vào ổ cắm AC (2).
- **7**. Kết nối bộ đổi nguồn AC với máy tính (3).

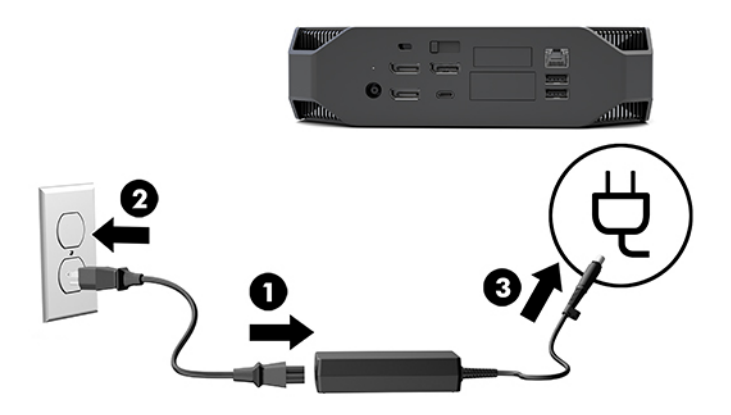

### Kết nối thiết bị Bluetooth

Máy tính có hỗ trợ Bluetooth. Để kết nối thiết bị không dây Bluetooth®:

- **1**. Làm cho thiết bị Bluetooth của bạn gửi tín hiệu radio để máy tính có thể phát hiện ra nó (xem tài liệu của thiết bị để biết các chỉ dẫn).
- **2.** Chon nút Start (Bắt đầu), rồi chọn Settings (Cài đặt). Chọn Devices (Thiết bi), rồi chọn Add Bluetooth or other device (Thêm thiết bị Bluetooth hoặc thiết bị khác).

Trong Control Panel (Pa-nen điều khiển) của Windows, hãy vào mục Hardware and Sound (Phần cứng và Âm thanh), rồi vào Devices and Printers (Thiết bị và Máy in).

- <span id="page-17-0"></span>Chon Add a network, wireless or Bluetooth printer (Thêm máy in mang, không dây hoặc Bluetooth), và làm theo các hướng dẫn trên màn hình.
- Đối với tất cả các thiết bị khác, chon Add a device (Thêm thiết bi), chon Bluetooth devices (Thiết bị Bluetooth), rồi làm theo các hướng dẫn trên màn hình.

### Vô hiệu hóa thiết bị Bluetooth

Có thể vô hiệu hóa các tính năng Bluetooth thông qua BIOS hệ thống, thông qua hệ điều hành hoặc bằng cách gỡ các mô-đun không dây khỏi hệ thống.

 $\mathbb{R}^n$  GHI CHÚ: Tắt các tính năng Bluetooth thông qua BIOS hệ thống hoặc bằng cách gỡ các mô-đun không dây khỏi hệ thống cũng sẽ tắt chức năng WLAN.

Để vô hiệu hóa các tính năng Bluetooth bằng BIOS hệ thống, hãy làm như sau:

- **1**. Trong lúc khởi động hệ thống, nhấn F10 để vào thiết lập BIOS.
- **2.** Xác định vị trí và chọn menu Advanced (Nâng cao) từ các lựa chọn menu có sẵn được hiển thị gần trên đầu màn hình.
- **3.** Chon System Options (Tùy chon hệ thống).
- **4**. Chọn M.2 WLAN/BT.
- **5**. Sử dụng các phím mũi tên để thay đổi Enabled (Đã bật) thành Disabled (Đã tắt), rồi bấm F10 để chấp nhận thay đổi đó.
- **6**. Chọn File (Tập tin) từ các menu tiêu đề, và sau đó chọn Save Changes and Exit (Lưu thay đổi và Thoát).

Để vô hiệu hóa các tính năng Bluetooth trong Windows 10, hãy làm như sau:

- **1**. Trong Control Panel (Pa-nen điều khiển), hãy thay đổi View By (Xem theo) từ Category (Danh mục) thành Large Icon (Biểu tượng lớn) hoặc Small Icon (Biểu tượng nhỏ).
- **2**. Vào mục Device Manager (Trình quản lý Thiết bị).
- **3**. Mở rộng Bluetooth.
- **4**. Nhấp đúp vào Intel® Wireless Bluetooth® để mở cửa sổ thuộc tính.
- **5.** Vào tab **Driver** (Trình điều khiển) và chon **Disable Device** (Vô hiệu hóa Thiết bi).
- **6**. Chọn Yes (Có).
- **7**. Để bật lại, chọn Enable Device (Bật thiết bị).

Để gỡ các mô-đun không dây, hãy xem một trong các thông tin sau để biết về việc gỡ bỏ và thay thế các thành phần:

- Tài liệu Maintenance and Service Guide (Hướng dẫn Bảo trì và Bảo dưỡng) dành cho máy tính của ban: vào mục <http://www.hp.com/support>, làm theo hướng dẫn để tìm sản phẩm của bạn và chọn Hướng dẫn sử dụng.
- Các video dành cho máy tính của ban tại <http://www.hp.com/go/sml>.

### Vô hiệu hóa WLAN

**S GHI CHÚ:** Nếu máy tính được cấu hình với mạng WLAN, WLAN sẽ được bật theo mặc định.

<span id="page-18-0"></span><sup>2</sup>/ GHI CHÚ: Tắt chức năng WLAN thông qua BIOS hệ thống hoặc bằng cách gỡ các mô-đun không dây khỏi hệ thống cũng sẽ tắt chức năng Bluetooth.

Có thể vô hiệu hóa WLAN thông qua BIOS hệ thống, thông qua hệ điều hành hoặc bằng cách gỡ các mô-đun không dây khỏi hệ thống.

Để vô hiệu hóa WLAN bằng BIOS hệ thống, hãy làm như sau:

- **1**. Trong lúc khởi động hệ thống, nhấn F10 để vào thiết lập BIOS.
- **2.** Xác định vị trí và chọn menu Advanced (Nâng cao) từ các lựa chọn menu có sẵn được hiển thị gần trên đầu màn hình.
- **3.** Chon System Options (Tùy chon hệ thống).
- **4**. Chọn M.2 WLAN/BT.
- **5**. Chọn Disabled (Đã tắt), rồi nhấn F10 để chấp nhận thay đổi.
- 6. Chon File (Tập tin) từ các menu tiêu đề, và sau đó chon Save Changes and Exit (Lưu thay đổi và Thoát).

Để vô hiệu hóa WLAN trong Windows 10, hãy làm như sau:

- **1**. Trong Control Panel (Pa-nen điều khiển), hãy thay đổi View By (Xem theo) từ Category (Danh mục) thành Large Icon (Biểu tượng lớn) hoặc Small Icon (Biểu tượng nhỏ).
- **2**. Vào mục Device Manager (Trình quản lý Thiết bị).
- **3.** Mở rộng **Network Adapters** (Bộ điều hợp mạng).
- **4**. Chọn Intel® Wireless-AC 9560.
- **5**. Vào menu Driver (Trình điều khiển).
- **6**. Chọn Disable Device (Vô hiệu hóa Thiết bị).
- **7.** Chon **Yes** (Có).
- **8**. Để bật lại, chọn Enable (Bật).

Để gỡ các mô-đun không dây, hãy xem một trong các thông tin sau để biết về việc gỡ bỏ và thay thế các thành phần:

- Tài liệu Maintenance and Service Guide (Hướng dẫn Bảo trì và Bảo dưỡng) dành cho máy tính của bạn: vào mục <http://www.hp.com/support>, làm theo hướng dẫn để tìm sản phẩm của bạn và chọn Hướng dẫn sử dụng.
- Các videos dành cho máy tính của ban tại <http://www.hp.com/go/sml>.

## Thêm màn hình

### Lập kế hoạch cho màn hình bổ sung

#### Model cơ bản

Model cơ bản hỗ trợ tối đa ba màn hình chạy đồng thời trên GPU tích hợp của Intel. Mỗi màn hình có khả năng thể hiện độ phân giải lên đến 4096 x 2160 @ 60 Hz.

Cũng có thể điều khiển màn hình ở độ phân giải 5120 x 2880 @ 60 Hz bằng cách sử dụng hai đầu ra DisplayPort 1.2 cùng nhau. Màn hình phải hỗ trợ phương pháp đạt được độ phân giải này để cách này khả thi.

#### <span id="page-19-0"></span>Model hiệu suất

Model hiệu suất có khả năng hoạt động ở hai chế độ riêng biệt: Chế độ chỉ GPU chuyên dụng hoặc chế độ GPU chuyên dụng + GPU Intel. Chế độ chỉ GPU chuyên dụng sẽ cung cấp hiệu suất tốt nhất, trong khi chế độ GPU chuyên dụng + GPU Intel sẽ cho phép hệ thống điều khiển thêm hai màn hình.

Chế đô chỉ GPU chuyên dung:

- Cấu hình mặc định.
- Cung cấp hiệu suất tốt nhất vì mỗi cổng DisplayPort 1.2 được điều khiển trực tiếp bởi GPU chuyên dung.
- Có khả năng điều khiển lên đến bốn màn hình độc lập ở độ phân giải tối đa 4096 x 2160 @ 60 Hz.
- Cũng có thể điều khiển màn hình ở độ phân giải 5120 x 2880 @60 Hz bằng cách sử dụng hai đầu ra DisplayPort 1.2 cùng nhau. Màn hình phải hỗ trợ phương pháp đạt được độ phân giải này để cách này khả thi.

Chế đô GPU chuyên dụng + GPU Intel:

- GPU chuyên dụng có thể hỗ trợ tối đa bốn màn hình độc lập. Để hỗ trợ thêm hai màn hình, hệ thống có thể được cấu hình để đồng thời sử dụng cả GPU chuyên dụng và GPU Intel tích hợp.
- Chế đô này được cấu hình trong BIOS hệ thống.
	- 1. Nhấn nút nguồn trên hệ thống, và sau đó nhấn liên tục phím F10 cho đến khi ban đã vào được giao diện người dùng GUI của BIOS hệ thống.
	- 2. Điều hướng đến tab Advanced (Nâng cao).
	- 3. Chọn mục Built-In Device Options (Tùy chọn Thiết bị tích hợp).
	- 4. Chon Enable Intel graphics on Flex IO port (Bật đồ họa Intel trên cổng Flex IO) nếu có lắp đặt mô-đun DP Flex IO của HP, nếu không hãy chon Enable Intel graphics on DisplayPort #1 (Bật đồ hoa Intel trên DisplayPort #1).
	- 5. Nhấn F10 để lưu các thay đổi của ban và thoát.
- Chế đô này có khả năng điều khiển lên đến sáu màn hình độc lập.
	- Bởi vì hệ thống có ba cổng DisplayPort 1.2 riêng, phải sử dụng công nghệ DisplayPort Multi-Stream Transport (MST) để kết nối dạng chuỗi nhiều màn hình với nhau nhằm đạt được cấu hình sáu màn hình. Điều này đòi hỏi các màn hình có hỗ trợ công nghệ MST hoặc các hub DisplayPort hỗ trợ MST.
	- Nếu có lắp đặt Mô-đun DP Flex của HP, hai màn hình sẽ được kết nối dạng chuỗi với nhau từ Mô-đun DP Flex của HP và hai màn hình sẽ được kết nối dạng chuỗi với nhau từ DisplayPort #3. Đồ họa Intel sẽ cần phải được kích hoạt trên cổng Flex IO. Nếu không lắp đặt Mô-đun DP Flex của HP, hai màn hình sẽ được kết nối dạng chuỗi với nhau từ mỗi cổng DisplayPort riêng. Đồ họa Intel sẽ cần được bật trên DisplayPort #1.
	- Mỗi đầu ra DisplayPort 1.2 trên hệ thống có thể điều khiển một màn hình ở độ phân giải 4096 x 2160 @ 60 Hz. Khi hai màn hình được kết nối dạng chuỗi với nhau từ một cổng DisplayPort 1.2, mỗi màn hình trong chuỗi này sẽ bị giới hạn băng thông ở độ phân giải tối đa là 2560 x 1600 @ 60 Hz.
- Hiệu suất sẽ tùy thuộc vào GPU nào đang chạy ứng dụng. Để có hiệu suất tốt nhất cho một ứng dụng cụ thể, hãy đảm bảo rằng ứng dụng đó đang chạy trên GPU chuyên dụng.

### <span id="page-20-0"></span>Quá trình lập kế hoạch

Quá trình thêm màn hình phụ thuộc vào loại và số lượng màn hình sẽ thêm vào.

Sử dụng quá trình sau để lập kế hoạch thêm màn hình:

- **1**. Đánh giá nhu cầu dùng màn hình của bạn.
	- a. Xác định xem bạn cần có bao nhiêu màn hình.
	- b. Xác định dạng hiệu suất đồ họa bạn muốn. Để có hiệu suất tối đa, hãy đảm bảo rằng màn hình của bạn được điều khiển bởi GPU chuyên dụng.
	- c. Ghi lại các loại đầu nối đồ họa dùng cho mỗi màn hình. Máy tính có giao diện DisplayPort (DP), nhưng bạn có thể sử dụng bộ chuyển đổi cho các định dạng đồ họa khác, bao gồm DVI-I, HDMI hoặc VGA.
		- <u>☆ CHỈ DẫN:</u> Một số bộ chuyển đổi cho phần cứng kế thừa cũ có thể đắt tiền hơn những loại khác. Bạn có thể muốn so sánh chi phí mua bộ chuyển đổi với chi phí mua một màn hình mới hơn, không cần dùng bộ chuyển đổi.
- **2**. Cài đặt trình điều khiển và định cấu hình độ phân giải.
	- **a**. Đảm bảo rằng bạn có trình điều khiển chính xác cho card. Xem <http://www.hp.com> để biết các trình điều khiển đủ điều kiện của HP.
	- **b**. Định cấu hình độ phân giải, hướng và vị trí của từng màn hình thông qua Cài đặt Hiển thị của Windows. Để biết chi tiết, hãy xem Trợ giúp Windows hoặc truy cập [http://www.microsoft.com.](http://www.microsoft.com)
	- **c**. Để thiết lập màn hình trong Linux, bạn thường có thể sử dụng công cụ thiết đặt cho card đồ họa (ví dụ: nvidia-settings của NVIDIA®). Trong một số bản phát hành Linux gần đây, các tùy chọn hệ thống quản lý cửa sổ (ví dụ: Gnome 3) cũng có thể sửa đổi được.
	- $\hat{\mathcal{X}}$  CHỈ DẦN: Để hỗ trợ cho việc xử lý các sư cố tiềm ẩn, kích hoạt màn hình đầu tiên và đảm bảo rằng màn hình hoạt động bình thường trước khi kích hoạt màn hình tiếp theo, và cứ thế như vậy.

### Khớp đầu nối card đồ họa với các đầu nối màn hình

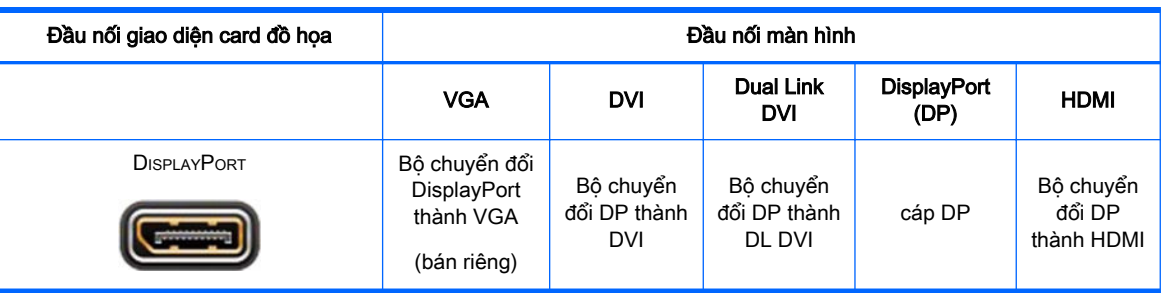

Bảng sau đây mô tả các tình huống cấu hình màn hình.

**E GHI CHÚ:** Kết nối DisplayPort có hiệu suất cao nhất; Kết nối VGA thấp nhất.

### Xác định yêu cầu về kết nối màn hình

Hệ thống có ba đầu ra DisplayPort 1.2 riêng. Bạn có thể kết nối một màn hình với mỗi đầu nối. Sử dụng bộ chuyển đổi phù hợp nếu cần thiết.

### <span id="page-21-0"></span>Kết nối và cấu hình màn hình

- **1**. Cắm bộ chuyển đổi cáp màn hình (nếu cần) vào máy tính, sau đó kết nối cáp màn hình phù hợp vào bộ chuyển đổi hoặc trực tiếp vào card đồ họa.
- **2**. Kết nối các đầu kia của cáp màn hình với các màn hình.

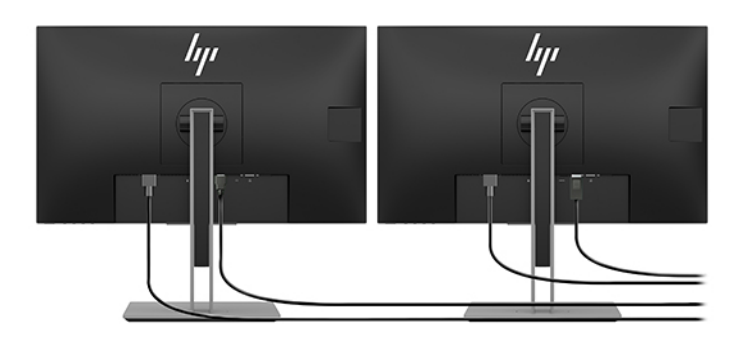

- **3**. Cắm một đầu dây nguồn của màn hình vào màn hình và đầu kia vào một ổ cắm AC.
- **4**. Cấu hình màn hình. Để biết chi tiết, hãy xem Trợ giúp Microsoft hoặc truy cập [http://www.microsoft.com.](http://www.microsoft.com)

Để thiết lập màn hình trong Linux, ban thường có thể sử dung công cụ thiết đặt cho card đồ họa (ví dụ: nvidia-settings của NVIDIA hoặc Trung tâm Điều khiển Catalyst AMDTM). Trong một số bản phát hành Linux gần đây, các tùy chọn hệ thống quản lý cửa sổ (ví dụ: Gnome 3) cũng có thể sửa đổi được.

### Tùy chỉnh màn hình (Windows)

Bạn có thể chọn hoặc thay đổi thủ công model màn hình, tỷ lệ làm mới, độ phân giải màn hình, thiết đặt màu, cỡ chữ và thiết đặt quản lý nguồn điện.

Để thay đổi các cài đặt, nhấn nút Start (Bắt đầu), rồi chọn Settings (Cài đặt). Chon System (Hệ thống), rồi chọn Display (Hiển thị).

Để biết thêm thông tin về cách tùy chỉnh màn hình của ban, hãy xem các tài nguyên sau:

- Tài liệu trực tuyến được cung cấp cùng với tiện ích trình điều khiển đồ họa
- Tài liệu đi kèm với màn hình của ban

# Lắp thành phần tùy chọn

Bạn có thể lắp đặt các thành phần bổ sung như bộ nhớ, ổ đĩa cứng và mô-đun không dây trong máy tính của mình.

- Để xem video hướng dẫn cách lắp thành phần, truy cập <http://www.hp.com/go/sml>.
- Để biết hướng dẫn lắp đặt và thông tin kỹ thuật, xem Maintenance and Service Guide (Hướng dẫn Bảo trì và Bảo dưỡng). Truy câp www.hp.com/support và nhập tên sản phẩm hoặc số sê-ri của ban hoặc chọn Find your product (Tìm sản phẩm của ban), và sau đó làm theo các hướng dẫn trên màn hình.

# <span id="page-22-0"></span>Bảo mật

Bạn có thể bảo vệ máy tính của mình bằng cách gắn khóa vào khe cắm dây cáp bảo vệ. Máy tính này bao gồm một số tính năng bảo mật để giảm nguy cơ bị mất cắp và cảnh báo xâm nhập khung máy. Xem Maintenance and Service Guide (Hướng dẫn Bảo trì và Bảo dưỡng) để biết thông tin về các tính năng bảo mật phần cứng và phần mềm bổ sung có sẵn cho hệ thống của ban.

# Tái chế sản phẩm

HP khuyến khích khách hàng tái chế phần cứng điện tử đã qua sử dụng, hộp mực in chính hãng của HP và pin có thể sạc lại.

Để biết thông tin về việc tái chế các thành phần hoặc sản phẩm của HP, hãy truy cập [http://www.hp.com/go/recycle.](http://www.hp.com/go/recycle)

# <span id="page-23-0"></span>**4** Sao lưu, phục hồi và khôi phục

Chương này cung cấp thông tin về các quy trình sau (là các thủ tục tiêu chuẩn cho hầu hết các sản phẩm):

- Sao lưu thông tin cá nhân của bạn—Bạn có thể sử dụng các công cụ của Windows để sao lưu thông tin cá nhân của mình (xem Sử dụng các công cụ của Windows thuộc trang 16).
- **Tạo điểm khôi phục—Ban có thể sử dụng các công cụ của Windows để tạo điểm khôi phục** (xem Sử dụng các công cụ của Windows thuộc trang 16).
- Khôi phục và phục hồi—Windows cung cấp một vài tùy chon để khôi phục từ bản sao lưu, làm mới máy tính và thiết đặt lại máy tính về trạng thái gốc (xem Sử dụng các công cụ của Windows thuộc trang 16).

# Sử dụng các công cụ của Windows

**[2] QUAN TRỌNG:** Windows là tùy chon duy nhất cho phép bạn sao lưu thông tin cá nhân của bạn. Thiết lập lịch trình sao lưu thường xuyên để tránh mất thông tin.

Bạn có thể sử dụng các công cụ Windows để sao lưu thông tin cá nhân và tạo các điểm khôi phục hệ thống và đĩa phục hồi, cho phép bạn khôi phục từ bản sao lưu, làm mới máy tính và cài lại máy tính về trạng thái ban đầu.

**EY GHI CHÚ:** Nếu dung lượng lưu trữ của máy tính là 32 GB hoặc ít hơn, Microsoft System Restore (Khôi phục Hệ thống của Microsoft) sẽ bị tắt theo mặc định.

Để biết thêm thông tin và các bước, vui lòng xem ứng dụng Get help (Trợ giúp).

Chọn nút Start (Bắt đầu), và sau đó chọn ứng dụng Get help (Trợ giúp).

**EV GHI CHÚ:** Ban phải kết nối Internet để truy cập ứng dung Get Help (Trơ giúp).

## Sử dụng HP Cloud Recovery Download Tool để tạo đĩa phục hồi

Để tạo đĩa Phục hồi HP bằng công cụ tải về phần mềm phục hồi HP Cloud Recovery Download Tool:

- **1**. Truy cập <http://www.hp.com/support>.
- **2**. Chọn Software & Drivers (Phần mềm & Trình điều khiển), và sau đó làm theo các chỉ dẫn trên màn hình.

## Khôi phục và phục hồi

Khôi phục và phục hồi có thể được thực hiện bằng các công cụ của Windows.

**V** QUAN TRỌNG: Phát hiện này có thể không sử dụng được trên mọi sản phẩm.

Windows cung cấp một số tùy chon để khôi phục, đặt lại và làm mới máy tính. Để biết chi tiết, xem Sử dụng các công cụ của Windows thuộc trang 16.

# <span id="page-24-0"></span>**5** Thiết lập Linux

Chương này mô tả cách thiết lập và khôi phục hệ điều hành Linux.

- **A THẬN TRỌNG:** Không thêm phần cứng tùy chon hoặc thiết bị của bên thứ ba vào máy tính cho đến khi hệ điều hành được cài đặt thành công. Việc thêm phần cứng có thể gây ra lỗi và không cho hệ điều hành được cài đặt chính xác.
- **GHI CHÚ:** Sau khi bạn thiết lập hệ điều hành, đảm bảo rằng các bản cập nhật BIOS, trình điều khiển và phần mềm mới nhất được cài đặt. Xem [Cập nhật máy tính thuộc trang 21](#page-28-0).
- $\frac{dy}{dx}$  GHI CHÚ: Để tạo đĩa phục hồi, bạn phải có ổ đĩa flash USB trắng, chất lượng cao hoặc ổ đĩa quang ngoài có khả năng ghi DVD. Nếu dùng ổ đĩa quang, ban chỉ được sử dung đĩa DVD-R, DVD+R, DVD-R DL hoặc DVD+R DL trắng, chất lượng cao. Bạn có thể mua ổ đĩa quang ngoài tương thích từ HP.

# Hệ thống hỗ trợ Linux

Tùy chọn hỗ trợ Linux cung cấp cho hệ thống một bản tải trước hệ điều hành có chức năng tối thiểu (ví dụ: FreeDOS). Nó được thiết kế cho các tình huống mà khách hàng sẽ cài đặt hệ điều hành khi nhân được hệ thống. Tùy chọn này không có giấy phép cho bất kỳ hệ điều hành nào.

Các tùy chọn hỗ trợ Linux không bao gồm hệ điều hành Linux, người dùng phải cung cấp hệ điều hành này. Bạn có thể mua các bản phân phối Linux thương mại từ các nhà cung cấp như Red Hat và SUSE. Có nhiều bản phân phối Linux khác được cung cấp miễn phí (ví dụ: Ubuntu). Để xem cấu hình và hệ điều hành được hỗ trợ, truy cập [http://www.hp.com/support/linux\\_hardware\\_matrix](http://www.hp.com/support/linux_hardware_matrix).

# Đĩa trình điều khiển Linux của HP

Bạn có thể tìm thấy ảnh ISO của trình điều khiển hỗ trợ việc sử dụng thích hợp và hoạt động của một số hệ điều hành Linux trên máy tính HP trên trang web của HP. Các ảnh đó bao gồm trình điều khiển đã thử nghiệm, có tác dụng bổ sung và/hoặc thay thế những trình điều khiển có trong RHEL, SLED, Ubuntu hoặc các hệ điều hành khác. Mỗi ảnh được tạo riêng cho một bản phát hành hệ điều hành Linux cụ thể.

Bạn cũng có thể thực hiện các bước sau để tải xuống những ảnh này:

- **1**. Truy cập <http://www.hp.com/support>.
- **2.** Nhập tên sản phẩm hoặc số sê-ri của bạn hoặc chọn Find your product (Tìm sản phẩm của bạn).
- **3**. Chọn hệ điều hành mong muốn.
- **4**. Chọn liên kết tải về cho gói thích hợp (thường là phiên bản gần đây nhất).
- **5**. Tải xuống và ghi ảnh ISO phần mềm vào đĩa DVD-R, DVD+R, DVD-R DL hoặc DVD+R DL trắng, chất lượng cao bằng ổ đĩa quang ngoài có khả năng ghi DVD. Đĩa này là *đĩa trình điều* khiển HP của ban.
- **By GHI CHÚ:** Bạn có thể mua ổ đĩa quang ngoài tương thích từ HP.

# <span id="page-25-0"></span>Thiết lập Red Hat® Enterprise Linux® (RHEL)

Để biết chi tiết về khả năng hỗ trợ RHEL cho một nền tảng cụ thể, xem Linux Hardware Matrix for HP Workstations (Bảng thông tin phần cứng Linux cho các máy trạm HP) tại [http://www.hp.com/support/](http://www.hp.com/support/linux_hardware_matrix) [linux\\_hardware\\_matrix](http://www.hp.com/support/linux_hardware_matrix).

Để biết thông tin về chứng nhân Red Hat trên máy tính HP, truy cập [https://access.redhat.com/](https://access.redhat.com/ecosystem) [ecosystem,](https://access.redhat.com/ecosystem) chon Certified Hardware (Phần cứng được chứng nhân), rồi làm theo các chỉ dẫn trên màn hình.

### Đĩa trình điều khiển HP

Các phiên bản Red Hat Linux gần đây thường chỉ đòi hỏi bản cập nhật trình điều khiển với các phần sửa lỗi nhỏ để hỗ trợ máy tính HP. Các bản phát hành này thường có thể được hỗ trợ qua ổ đĩa USB flash hoặc đĩa quang chứa trình điều khiển thích hợp từ trang web của HP, bạn có thể sử dụng phương tiện đó như một tiện ích sau khi cài đặt cho các phần cài đặt Red Hat Linux tiêu chuẩn. Để biết thêm thông tin, xem [Đĩa trình điều khiển Linux của HP thuộc trang 17.](#page-24-0)

Sau khi bạn hoàn thành quá trình cài đặt Red Hat tiêu chuẩn và khởi động lại hệ thống, tiện ích Red Hat khởi đông lần đầu sẽ chay. Sau khi ban chỉ đinh một số thiết đặt (như mức đô bảo mật, ngày và giờ, mật khẩu "gốc" và tài khoản người dùng), tiện ích này sẽ cho phép bạn tải thêm một ổ đĩa flash USB hoặc đĩa quang.

Đĩa chứa trình điều khiển sẽ được sử dụng trong giai đoạn này. Tất cả nội dung do HP thêm vào đều nằm trong thư mục /HP trên đĩa. Bạn có thể sử dụng nó để xây dựng hình ảnh của riêng mình hoặc để duyệt xem các nội dung của HP.

Xin vui lòng mở thư mục /HP trên đĩa để xem nội dung README mới nhất gợi ý về các thành phần trên đĩa.

### Cài đặt với đĩa chứa trình điều khiển Red Hat Linux của HP

- **1**. Nếu bạn không có đĩa chứa trình điều khiển phù hợp của HP cho một dòng được hỗ trợ, hãy tạo một đĩa như thế (xem [Đĩa trình điều khiển Linux của HP thuộc trang 17](#page-24-0)).
- **2**. Cài đặt hệ điều hành bằng đĩa kèm theo hộp Red Hat Linux.
- **3.** Nếu bạn có ổ đĩa flash USB hoặc đĩa quang chứa trình điều khiển Red Hat cho phiên bản hệ điều hành đang cài đặt, gõ linux dd khi màn hình khởi động cài đặt đầu tiên xuất hiện, rồi nhấn Enter.
- **4**. Khi được hỏi có đĩa trình điều khiển không, chọn Yes (Có). Lắp ổ đĩa flash USB hoặc đặt đĩa quang chứa trình điều khiển Red Hat vào ổ đĩa và chọn drive:hd[abcd] thích hợp. Tiếp tục cài đặt bình thường.
- **5**. Sau khi cài đặt thành công hệ điều hành, khởi động lại máy tính.

Đối với RHEL 6 hoặc RHEL 7, hãy lắp ổ đĩa flash USB hoặc đĩa quang chứa trình điều khiển của HP. Phần mềm cài đặt trình điều khiển sẽ tự động khởi động. Làm theo các chỉ dẫn trên màn hình để cài đặt nội dung.

# Thiết lập SUSE Linux Enterprise Desktop (SLED)

SUSE chứng nhận và hỗ trợ nhiều phiên bản SLED trên máy tính HP. Để biết thêm thông tin, truy cập trang tìm kiếm bản tin chứng nhân của SUSE tại <https://www.suse.com/yessearch/Search.jsp>.

### <span id="page-26-0"></span>Cài đặt SLED với đĩa trình điều khiển của HP

- **1**. Nếu đĩa trình điều khiển của HP không đi kèm với máy tính của bạn, tạo một đĩa như thế (xem [Đĩa trình điều khiển Linux của HP thuộc trang 17](#page-24-0)).
- **2**. Cài đặt hệ điều hành bằng các đĩa kèm theo hộp SUSE.
- **3**. Sau khi cài đặt thành công hệ điều hành, khởi động lại máy tính.
- **4**. Lắp đĩa trình điều khiển của HP. Phần mềm cài đặt trình điều khiển sẽ tự động khởi động. Làm theo các chỉ dẫn trên màn hình để cài đặt nội dung.

## Thiết lập Ubuntu

Canonical chứng nhận và hỗ trợ nhiều phiên bản Ubuntu trên máy tính HP. Để biết thêm thông tin, truy cập trang tìm kiếm phần cứng được chứng nhận Ubuntu Desktop tại [http://www.ubuntu.com/](http://www.ubuntu.com/certification/desktop) [certification/desktop](http://www.ubuntu.com/certification/desktop) và tìm sản phẩm máy tính của bạn. Ubuntu được cung cấp miễn phí từ [http://www.ubuntu.com.](http://www.ubuntu.com)

### Sử dụng đĩa trình điều khiển của HP

Ubuntu không yêu cầu đăng ký để lấy các bản cập nhật gói phần mềm. Bạn có thể lấy bản cập nhật từ nhiều kho trên Web bằng nhiều công cụ tích hợp sẵn trong hệ điều hành. Kết nối Internet và proxy có lẽ là những thứ duy nhất được yêu cầu.

Đĩa trình điều khiển Linux do HP cung cấp cho Ubuntu dựa trên các cơ chế tương tự để đáp ứng các phần phụ thuộc trong quá trình cài đặt. Khả năng truy cập Internet cũng là yếu tố cần thiết, cùng với khả năng nâng phiên của người dùng hiện tại lên đặc quyền quản tri.

Trong một số trường hợp, trình điều khiển đồ họa độc quyền được HP thử nghiệm có thể chỉ là một "phần tải" được đĩa trình điều khiển cung cấp.

- **1**. Cài đặt hệ điều hành từ đĩa cài đặt của riêng bạn.
- **2**. Khởi động lại máy tính.
- **3**. Lắp đĩa trình điều khiển của HP. Phần mềm cài đặt trình điều khiển sẽ tự động khởi động.
- **4**. Khi được nhắc nhập mật khẩu quản trị viên, nhập mật khẩu vào trường.
- **5**. Làm theo các chỉ dẫn trên màn hình để cài đặt các trình điều khiển thích hợp với cấu hình phần cứng của bạn.

# Trình điều khiển đồ họa độc quyền

Bạn có thể đặt mua card đồ họa đã vượt qua quy trình xác minh kỹ lưỡng của HP với hầu hết máy tính HP. Để xem danh sách card được hỗ trợ, xem Linux Hardware Matrix for HP Workstations (Bảng thông tin phần cứng Linux cho các máy trạm HP) tại [http://www.hp.com/support/](http://www.hp.com/support/linux_hardware_matrix) [linux\\_hardware\\_matrix](http://www.hp.com/support/linux_hardware_matrix).

#### $\mathbb{R}^n$  GHI CHÚ: Không phải card đồ họa nào cũng dùng được trên mọi máy tính. Các giới hạn thường được áp dụng đối với card có mức tiêu thụ năng lượng lớn trên các máy tính tiêu thụ ít năng lượng hơn.

Trình điều khiển đồ họa độc quyền của bên thứ ba được HP hỗ trợ. Danh sách các nhà cung cấp đồ họa được cung cấp kèm theo các bản tải trước SLED 11 và Ubuntu và từ bộ phận hỗ trợ của HP. Truy cập www.hp.com/support và nhập tên sản phẩm hoặc số sê-ri của ban hoặc chọn Find your product (Tìm sản phẩm của bạn), và sau đó làm theo các hướng dẫn trên màn hình.

Các trình điều khiển độc quyền không phải một phần tiêu chuẩn của các bản phân phối RHEL, SLED hay Ubuntu, vì chúng không phải là nguồn mở. Các phiên bản trình điều khiển cao hơn bản trên trang web hỗ trợ HP được các nhà cung cấp hỗ trợ trực tiếp.

# <span id="page-28-0"></span>**6** Cập nhật máy tính

HP liên tục nỗ lực cải thiên trải nghiêm tổng thể của bạn với máy tính. Để bảo đảm rằng máy tính tận dung được những cải tiến mới nhất, HP khuyến cáo bạn nên thường xuyên cài đặt các bản cập nhật BIOS, trình điều khiển và phần mềm mới nhất.

# Cập nhật máy tính sau lần khởi động đầu tiên

Sau lần đầu tiên khởi động thành công máy tính, làm theo các hướng dẫn này để bảo đảm rằng máy tính được cập nhật:

- Bảo đảm rằng bạn tải BIOS hệ thống phiên bản mới nhất. Xem Cập nhật BIOS thuộc trang 21.
- Bảo đảm rằng bạn có các trình điều khiển mới nhất cho hệ thống của mình. Xem [Nâng cấp trình](#page-29-0) [điều khiển thiết bị thuộc trang 22.](#page-29-0)
- $\bullet$  Làm quen với các tài nguyên sử dụng được của HP. Xem [Hỗ trợ HP thuộc trang 25](#page-32-0).
- Xem xét đăng ký nhận Cảnh báo trình điều khiển tại [https://h41369.www4.hp.com/alerts](https://h41369.www4.hp.com/alerts-signup.php)[signup.php.](https://h41369.www4.hp.com/alerts-signup.php)

# Cập nhật BIOS

Để có hiệu suất tối ưu, xác định phiên bản BIOS trên máy tính và nâng cấp nếu cần.

### Xác định phiên bản BIOS hiện tại

- **1**. Nhấn Esc trong khi khởi động (bật máy).
- **2**. Nhấn F10 để vào Computer Setup (Cài đặt Máy tính) (F10).
- **3**. Chọn Main (Chính) và sau đó chọn System Information (Thông tin Hệ thống). Ghi lại phiên bản BIOS của hệ thống máy tính.
- **EX GHI CHÚ:** Để biết quy trình nâng cấp BIOS và các thiết đặt Menu BIOS trong Computer Setup (F10), xem Maintenance and Service Guide (Hướng dẫn Bảo trì và Bảo dưỡng) tại http:// www.hp.com/support. Nhập tên sản phẩm hoặc số sê-ri của bạn hoặc chọn Find your product (Tìm sản phẩm của bạn), và sau đó làm theo các hướng dẫn trên màn hình.

### Nâng cấp BIOS

Cách tìm và tải xuống phiên bản BIOS mới nhất với những cải tiến mới nhất:

- **1**. Truy cập <http://www.hp.com/support> và chọn sản phẩm của bạn.
- **2**. Chọn Software and Drivers (Phần mềm và Trình điều khiển) và làm theo các hướng dẫn để tìm phiên bản BIOS mới nhất sử dụng được cho máy tính.
- <span id="page-29-0"></span>**3**. So sánh phiên bản BIOS trên máy tính với các phiên bản BIOS trên trang web (xem [Xác định](#page-28-0)  [phiên bản BIOS hiện tại thuộc trang 21](#page-28-0)). Nếu phiên bản BIOS trên trang web giống như phiên bản trên hệ thống, thì bạn không cần làm gì thêm.
- **4**. Nếu phiên bản BIOS trên trang web mới hơn phiên bản trên hệ thống của bạn, tải xuống phiên bản thích hợp cho máy tính. Làm theo các hướng dẫn trong ghi chú phát hành để hoàn thành việc cài đặt.

# Nâng cấp trình điều khiển thiết bị

Nếu bạn lắp một thiết bị ngoại vi (ví dụ: máy in, bộ điều hợp màn hình hoặc bộ điều hợp mạng), xác nhận rằng bạn đã tải trình điều khiển thiết bị mới nhất. Nếu bạn mua thiết bị qua HP, truy cập trang web của HP để tải xuống các trình điều khiển mới nhất cho thiết bị của bạn. Các trình điều khiển này đã được thử nghiệm để bảo đảm khả năng tương thích tốt nhất giữa thiết bị và máy tính HP của bạn.

Nếu bạn không mua thiết bị từ HP, thì HP khuyến cáo bạn nên truy cập trang web của HP trước để xác đinh xem thiết bị của ban và trình điều khiển tương ứng đã được thử nghiệm về khả năng tương thích với máy tính HP chưa. Nếu không có trình điều khiển, truy cập trang web của nhà sản xuất thiết bị để tải xuống trình điều khiển mới nhất.

Cách nâng cấp trình điều khiển thiết bị:

- **1.** Truy cập <http://www.hp.com/support> và chon sản phẩm của ban.
- **2**. Làm theo hướng dẫn để tìm các trình điều khiển mới nhất sử dụng được cho máy tính.

Nếu bạn không tìm thấy trình điều khiển cần dùng, xem trên trang web của nhà sản xuất thiết bị ngoại vi.

# <span id="page-30-0"></span>**7** Bảo trì, chẩn đoán và khắc phục sự cố nhỏ

# Tắt máy tính

Để tắt máy tính đúng cách, đóng các phần mềm hệ điều hành.

A THÂN TRONG: HP khuyên ban không nên nhấn giữ nút nguồn để tắt hệ thống. Cách đó có thể làm mất dữ liệu người dùng và có thể làm hỏng thiết bị lưu trữ. Nếu hệ thống trở nên không ổn định và không có biện pháp thay thế nào khác, để hệ thống có đủ thời gian khởi động hoàn toàn sau khi bạn khởi động lại máy tính. Quá trình này có thể kéo dài đến vài phút, nhất là ở các thiết bị dung lượng lớn hơn hoặc thiết bị dùng ổ đĩa thể rắn.

**▲** Nhấp vào biểu tượng Start (Bắt đầu), nhấp vào biểu tượng Power (Nguồn điện), rồi chọn Shut down (Tắt máy).

# Nếu bạn gặp sự cố

Để chẩn đoán và khắc phục sự cố, HP đề xuất một phương pháp xử lý sự cố tuần tự:

- Kiểm tra trực quan
- Mã đèn nhấp nháy hoặc tiếng bíp
- Xử lý sự cố cơ bản, kể cả HP PC Hardware Diagnostics
- Hỗ trợ HP
- Khôi phục và lấy lại hệ thống

Để biết thêm thông tin, xem [Hỗ trợ HP thuộc trang 25.](#page-32-0)

Các chiến lược xử lý sự cố này được giải thích trong các phần sau.

#### Để biết thêm thông tin

Bạn có thể tìm thêm thông tin xử lý sự cố trong Maintenance and Service Guide (Hướng dẫn Bảo trì và Bảo dưỡng) (chỉ có bằng tiếng Anh) toàn diện được cung cấp tại [http://www.hp.com/support.](http://www.hp.com/support)

#### Kiểm tra trực quan

Nếu bạn gặp sự cố với máy tính, màn hình, hoặc phần mềm, các đề xuất chung sau đây có thể giúp bạn cô lập và tập trung vào chính vấn đề đó trước khi có hành động tiếp theo.

#### Khi khởi động

- Xác minh rằng máy tính được nối với một ổ cắm AC đang hoạt động.
- Tháo tất cả các đĩa quang và ổ đĩa flash USB trước khi khởi đông máy tính.
- Xác minh rằng máy tính được bật và đèn nguồn điện bật.
- <span id="page-31-0"></span>Nếu bạn đã cài đặt một hệ điều hành không phải là hệ điều hành được cài đặt tại nhà máy, xác nhận rằng hệ điều hành đó được hỗ trợ trên hệ thống của bạn bằng cách truy cập <http://www.hp.com/go/quickspecs>.
- Xác minh rằng màn hình bật sáng.
- Nếu bạn có màn hình ngoài tùy chọn:
	- Xác minh rằng màn hình được nối với một ổ cắm AC đang hoạt động.
	- Xác minh rằng màn hình được bật và đèn màn hình màu xanh lục bật.
	- Nếu màn hình mờ, điều chỉnh bằng các nút điều khiển độ sáng và độ tương phản.

#### Trong quá trình hoạt động

- Tiếng bíp và đèn nhấp nháy trên máy tính là các mã lỗi có thể giúp bạn chẩn đoán sự cố. Để biết thêm thông tin về cách diễn giải các mã này, xem phần Diagnostic LED and audible (beep) codes (Chẩn đoán mã LED và âm thanh (tiếng bíp)) trong Maintenance and Service Guide (Hướng dẫn Bảo trì và Bảo dưỡng) cho máy tính của bạn.
- Bấm và giữ phím bất kỳ. Nếu hệ thống phát ra tiếng bíp, thì bàn phím của ban đang hoạt động chính xác.
- Kiểm tra tất cả các cáp xem có bị lỏng hoặc kết nối không chính xác không.
- Khởi đông máy tính bằng cách nhấn nút nguồn hoặc phím bất kỳ trên bàn phím. Nếu hệ thống vẫn ở chế độ chờ, tắt hệ thống bằng cách nhấn và giữ nút nguồn trong ít nhất bốn giây. Sau đó, nhấn nút nguồn một lần nữa để khởi động lại hệ thống.

Nếu hệ thống không tắt, rút dây điện, chờ vài giây rồi cắm lại. Nếu hệ thống không khởi động lại, nhấn nút nguồn điện.

- Đảm bảo rằng tất cả các trình điều khiển thiết bị cần có đã được cài đặt. Chẳng hạn, nếu bạn kết nối với máy in, bạn phải cài đặt trình điều khiển máy in.
- Nếu bạn đang làm việc trên mạng, sử dụng cáp khác để cắm máy tính của bạn vào đường kết nối mạng. Nếu bạn vẫn không thể kết nối, thì có thể có vấn đề với đầu nối mạng.
- Nếu bạn mới thêm một phần cứng mới, tháo phần cứng đó để xem máy tính hoạt động đúng cách không.
- Nếu bạn mới cài đặt phần mềm mới, gỡ cài đặt phần mềm đó để xem máy tính hoạt động đúng cách không.
- Nếu đầu màn hình của máy tính all-in-one không hiển thị gì, hãy mở máy tính và chắc chắn rằng cả hai đầu cáp giữa bảng mạch hệ thống và đầu màn hình đều được kết nối. Nếu bạn sử dụng card đồ họa, xác minh card đã được lắp đúng cách.
- Nâng cấp BIOS. Có thể đã có bản phát hành BIOS mới hỗ trơ các tính năng mới hoặc khắc phục sự cố của bạn.
- Để biết thông tin chi tiết hơn, xem chương xử lý sư cố trong Maintenance and Service Guide (Hướng dẫn Bảo trì và Bảo dưỡng) tại <http://www.hp.com/support>.

#### Khách hàng Tự Sửa chữa

Trong chương trình Khách hàng Tự Sửa chữa, bạn có thể đặt mua và lắp đặt linh kiện thay thế mà không cần có sự hỗ trợ kỹ thuật tại chỗ của HP. Khách hàng tự sửa chữa là lựa chọn bắt buộc đối với một số thành phần. Để biết thêm thông tin, truy cập<http://www.hp.com/go/selfrepair> và chon sản phẩm của ban.

<span id="page-32-0"></span> $\mathbb{F}$  GHI CHÚ: Một số thành phần không đủ điều kiên cho Khách hàng Tư Sửa chữa và phải được trả lại cho HP để bảo trì. Gọi đến bộ phận hỗ trợ để được hướng dẫn thêm trước khi thử tháo hoặc sửa chữa các thành phần này.

#### Mã đèn nhấp nháy hoặc tiếng bíp: diễn giải các mã đèn LED và âm thanh chẩn đoán POST

Nếu đèn LED nguồn trên máy tính nhấp nháy hoặc nếu bạn nghe thấy tiếng bíp, xem Maintenance and Service Guide (Hướng dẫn Bảo trì và Bảo dưỡng) (chỉ có bằng tiếng Anh) để biết cách diễn giải và hành động được khuyến cáo.

### Xử lý sự cố cơ bản

 $\triangle$ CẢNH BÁO! Khi máy tính được cắm vào nguồn điên AC, điên áp luôn được cấp cho bảng mạch hệ thống. Để giảm nguy cơ gặp thương tích cá nhân do điện giật và/hoặc bề mặt nóng, nhớ rút dây nguồn ra khỏi ổ cắm điện và để các thành phần bên trong hệ thống nguội đi trước khi bạn chạm vào chúng.

Nếu bạn đang gặp sự cố với máy tính, thử các giải pháp thích hợp như mô tả trong các phần trước và trong phần tóm tắt dưới đây để cố gắng cô lập vấn đề chính xác trước khi gọi đến bộ phận hỗ trợ kỹ thuật.

- Nếu màn hình trống, cắm dây nối màn hình vào một cổng video khác trên máy tính, nếu có. Hoặc, thay màn hình đó bằng một màn hình đang hoạt động tốt mà ban biết.
- Nếu bạn đang làm việc trên mạng:
	- Sử dụng dây cáp mạng khác để kết nối máy tính của bạn với mạng.
	- Kết nối một máy tính khác với mạng bằng dây cáp khác.

Nếu sư cố của ban không được giải quyết, thì giắc cắm mang trên máy tính của ban hoặc trên tường có thể bị lỗi.

- Nếu bạn mới thêm phần cứng mới, tháo phần cứng đó.
- Nếu bạn mới cài đặt phần mềm mới, gỡ cài đặt phần mềm đó.
- Nếu máy tính sẽ bật nhưng không khởi động vào hệ điều hành, chạy HP PC Hardware Diagnostics, tiện ích chẩn đoán trước khi khởi động. Xem [Sử dụng HP PC Hardware Diagnostics](#page-34-0) [thuộc trang 27.](#page-34-0)

### Hỗ trợ HP

Tài nguyên hỗ trợ trực tuyến bao gồm các tài nguyên sau:

- Công cụ gỡ rối dựa trên web
- Cơ sở dữ liệu về kiến thức kỹ thuật
- Bản tải về trình điều khiển và bản vá
- Các công đồng trực tuyến
- Tài liệu
- Phần mềm và trình điều khiển
- Dịch vụ thông báo thay đổi sản phẩm
- <span id="page-33-0"></span>Tư vấn
- Bản tin và Thông báo

Truy cập www.hp.com/support và nhập tên sản phẩm hoặc số sê-ri của bạn hoặc chọn Find your product (Tìm sản phẩm của ban), và sau đó làm theo các hướng dẫn trên màn hình.

#### Gọi điện cho bộ phận Hỗ trợ

Đôi khi, bạn có thể gặp một sự cố cần phải có sự hỗ trợ. Trước khi bạn gọi cho bộ phận hỗ trợ:

- Chuẩn bị để máy tính sẵn sàng truy cập.
- Ghi lại số sê-ri, số hiệu sản phẩm, tên model và số hiệu model của máy tính và để chúng trước mặt bạn. Thông tin này được cung cấp trên các nhãn. Các thông tin này có thể ở phía dưới của máy tính, trên tấm mặt sau của máy tính hoặc nắp bảo trì.
- Ghi lại mọi thông báo lỗi phù hợp.
- Ghi lại mọi tùy chọn tiện ích.
- Ghi lại hệ điều hành.
- Ghi lại mọi phần cứng hoặc phần mềm của bên thứ ba.
- Ghi lại các chi tiết của mọi đèn nhấp nháy ở mặt trước của máy tính (cấu hình máy dạng đứng và máy tính để bàn) hoặc ở bên hông của máy tính (cấu hình all-in-one).
- Ghi lại ứng dụng mà bạn đang dùng khi gặp sự cố.
- $\mathbb{F}$  GHI CHU: Khi gọi cho bộ phân dịch vụ hoặc hỗ trợ, bạn có thể được yêu cầu cung cấp số hiệu sản phẩm (ví dụ: PS988AV) của máy tính. Nếu máy tính có số hiệu sản phẩm, thì số đó thường ở cạnh số sê-ri có 10 hoặc 12 chữ số của máy tính.

GHI CHÚ: Bạn có thể tìm thấy các nhãn số hiệu sản phẩm và số sê-ri ở mặt sau của máy tính.

Để biết số điện thoại hỗ trợ, truy cập [http://www.hp.com/support,](http://www.hp.com/support) chon khu vực của bạn, sau đó, trong Customer Support (Hỗ trợ Khách hàng), chọn Contact Support (Liên hệ Bộ phân Hỗ trợ).

#### Tìm thông tin bảo hành

Để tìm vi trí thông tin bảo hành, hãy tham khảo phiếu bảo hành đi kèm với sản phẩm của ban, sẽ được in hoặc có trên hình ảnh. Các Dịch vụ Gói Bảo hành của HP cung cấp các cấp độ dịch vụ được nâng cấp để mở rộng và kéo dài bảo hành tiêu chuẩn cho sản phẩm.

 $\overline{B}$  GHI CHÚ: Để biết thông tin bán hàng và phần nâng cấp bảo hành (Gói Bảo hành của HP), gọi điện đến đại lý hoặc nhà cung cấp dịch vụ được ủy quyền tại địa phương của bạn.

# <span id="page-34-0"></span>**8** Sử dụng HP PC Hardware Diagnostics

# Sử dụng HP PC Hardware Diagnostics Windows

HP PC Hardware Diagnostics là tiện ích dựa trên Windows cho phép bạn chạy kiểm tra chẩn đoán để xác định xem phần cứng máy tính có đang hoạt động tốt hay không. Công cụ chạy trong hệ điều hành Windows để chẩn đoán lỗi phần cứng.

Nếu HP PC Hardware Diagnostics Windows không được cài đặt trên máy tính của ban, trước tiên bạn phải tải xuống và cài đặt nó. Để tải xuống HP PC Hardware Diagnostics Windows, xem Tải xuống HP PC Hardware Diagnostics Windows thuộc trang 27.

Sau khi HP PC Hardware Diagnostics Windows được cài đặt, làm theo các bước sau để truy cập từ Trợ giúp và Hỗ trợ HP.

- **1**. Để truy cập HP PC Hardware Diagnostics Windows từ Trợ giúp và Hỗ trợ HP:
	- **a**. Chọn nút Start (Bắt đầu), và sau đó chọn HP Help and Support (Trợ giúp và Hỗ trợ HP).
	- **b.** Nhấp chuột phải vào HP PC Hardware Diagnostics Windows, chon More (Thêm) và sau đó chọn Run as administrator (Chay với tư cách là Quản trị viên).
- **2.** Khi công cụ mở ra, chon loại kiểm tra chẩn đoán mà bạn muốn chạy, sau đó làm theo các chỉ dẫn trên màn hình.
	- $\mathbb{P}^*$  GHI CHÚ: Nếu bạn muốn dừng kiểm tra chẩn đoán bất cứ lúc nào, chọn Cancel (Hủy).
- **3**. Khi HP PC Hardware Diagnostics Windows phát hiện ra lỗi mà đòi hỏi phải thay thế phần cứng, một mã ID lỗi 24 chữ sẽ được tạo ra. Để được hỗ trợ xử lý sự cố, hãy liên hệ với bộ phận hỗ trợ và sau đó cung cấp mã ID lỗi đó.

#### Tải xuống HP PC Hardware Diagnostics Windows

- Các chỉ dẫn tải xuống HP PC Hardware Diagnostics Windows chỉ được cung cấp bằng tiếng Anh.
- Bạn phải sử dụng máy tính Windows để tải xuống công cụ này vì chỉ các file .exe được cung cấp.

#### Tải xuống phiên bản HP PC Hardware Diagnostics Windows mới nhất

Để tải xuống HP PC Hardware Diagnostics, làm theo các bước sau:

- **1**. Truy cập [http://www.hp.com/go/techcenter/pcdiags.](http://www.hp.com/go/techcenter/pcdiags) Trang chủ Chẩn đoán PC HP sẽ được hiển thị.
- **2.** Trong phần HP PC Hardware Diagnostics, chon Download (Tải xuống), và sau đó chọn vị trí cài đặt:

Để chạy công cụ này trên máy tính của bạn, hãy tải công cụ xuống màn hình nền máy tính.

– hoặc –

Để chạy công cụ từ ổ đĩa flash USB, tải công cụ xuống ổ đĩa flash USB.

**3.** Chon **Run** (Chay).

#### <span id="page-35-0"></span>Tải xuống HP Hardware Diagnostics Windows theo tên hoặc số hiệu sản phẩm (chỉ một số sản phẩm)

 $\mathbb{F}$  GHI CHÚ: Đối với một số sản phẩm, cần phải tải về phần mềm này vào ổ đĩa flash USB bằng cách sử dụng tên hoặc số hiệu sản phẩm.

Tải xuống HP Hardware Diagnostics Windows theo tên hoặc số hiệu sản phẩm (chỉ một số sản phẩm), làm theo các bước sau:

- **1**. Truy cập <http://www.hp.com/support>.
- **2.** Chon Get software and drivers (Tải xuống phần mềm và trình điều khiển), và sau đó nhập tên hoặc số hiệu sản phẩm.
- **3.** Trong phần HP PC Hardware Diagnostics, chon Download (Tải xuống), và sau đó chọn vi trí cài đặt:

Để chạy công cụ này trên máy tính của bạn, hãy tải công cụ xuống màn hình nền máy tính.

– hoặc –

Để chạy công cụ từ ổ đĩa flash USB, tải công cụ xuống ổ đĩa flash USB.

**4.** Chon **Run** (Chay).

### Cài đặt HP PC Hardware Diagnostics Windows

**▲** Để cài đặt HP PC Hardware Diagnostics Windows, điều hướng đến thư mục trên máy tính của bạn hoặc ổ đĩa flash USB, nơi các tập tin .exe đã được tải xuống, nhấp đúp vào tập tin .exe, và sau đó làm theo các hướng dẫn trên màn hình.

## Sử dụng HP PC Hardware Diagnostics UEFI

HP PC Hardware Diagnostics UEFI (Giao diện Phần mềm Điều khiển Mở rộng Hợp nhất) cho phép bạn chạy kiểm tra chẩn đoán để xác định xem phần cứng máy tính có đang hoạt động tốt hay không. Công cụ hoạt động ngoài hệ điều hành để có thể ngăn hỏng phần cứng khỏi những vấn đề xảy ra do hệ điều hành hoặc các cấu phần phần mềm khác.

Nếu máy tính của bạn không khởi động vào trong Windows, bạn có thể sử dụng HP PC Hardware Diagnostics UEFI để chẩn đoán các sự cố phần cứng.

Khi HP PC Hardware Diagnostics UEFI phát hiện lỗi mà đòi hỏi phải thay thế phần cứng, một mã ID lỗi 24 chữ sẽ được tạo ra. Để được hỗ trợ xử lý sự cố, hãy liên hệ với bộ phận hỗ trợ và cung cấp mã ID lỗi đó.

- $\overline{B}$  GHI CHÚ: Để bắt đầu chẩn đoán trên một máy tính có thể chuyển đổi, máy tính của bạn phải ở chế độ máy tính xách tay và bạn phải sử dụng bàn phím đi kèm.
- $\frac{dy}{dx}$  GHI CHÚ: Nếu bạn muốn dừng kiểm tra chẩn đoán, nhấn esc.

### Khởi động HP PC Hardware Diagnostics UEFI

Để khởi động HP PC Hardware Diagnostics UEFI, làm theo các bước sau:

- **1**. Bật hoặc khởi động lại máy tính, và nhanh chóng nhấn phím esc.
- **2**. Nhấn phím f2.

BIOS tìm kiếm 3 nơi hoạt động cho các công cụ chẩn đoán, theo thứ tự sau:

- <span id="page-36-0"></span>**a**. Ổ đĩa flash USB được kết nối
- $\overline{B}$  GHI CHÚ: Để tải công cụ HP PC Hardware Diagnostics UEFI về ổ đĩa flash USB, xem Tải [xuống HP Hardware Diagnostics Windows theo tên hoặc số hiệu sản phẩm \(chỉ một số sản](#page-35-0) [phẩm\) thuộc trang 28](#page-35-0).
- **b**. Ổ đĩa cứng
- **c**. BIOS
- **3.** Khi công cụ chẩn đoán mở ra, chon loại kiểm tra chẩn đoán mà bạn muốn chạy, sau đó làm theo các chỉ dẫn trên màn hình.

### Tải HP PC Hardware Diagnostics UEFI về ổ đĩa flash USB

Tải HP PC Hardware Diagnostics UEFI về ổ đĩa flash USB có thể hữu ích trong những tình huống sau:

- HP PC Hardware Diagnostics UEFI không có trong hình ảnh cài đặt sẵn.
- HP PC Hardware Diagnostics UEFI không có trong phân vùng Công cụ HP.
- Ő đĩa cứng bị hỏng.

#### Tải xuống phiên bản HP PC Hardware Diagnostics (UEFI) mới nhất

Để tải phiên bản HP PC Hardware Diagnostics (UEFI) mới nhất về ổ đĩa flash USB:

- **1**. Truy cập [http://www.hp.com/go/techcenter/pcdiags.](http://www.hp.com/go/techcenter/pcdiags) Trang chủ Chẩn đoán PC HP sẽ được hiển thị.
- **2.** Chon Download HP Diagnostics UEFI (Tải về HP Diagnostics UEFI), rồi chon Run (Chay).

#### Tải xuống HP PC Hardware Diagnostics (UEFI) theo tên hoặc số hiệu sản phẩm (chỉ một số sản phẩm)

 $\mathbb{R}^n$  GHI CHÚ: Đối với một số sản phẩm, cần phải tải về phần mềm này vào ổ đĩa flash USB bằng cách sử dụng tên hoặc số hiệu sản phẩm.

Tải HP PC Hardware Diagnostics (UEFI) theo tên hoặc số hiệu sản phẩm (chỉ một số sản phẩm) về ổ đĩa flash USB:

- **1**. Truy cập <http://www.hp.com/support>.
- **2.** Nhập tên hoặc số sản phẩm, chọn máy tính của bạn và sau đó chọn hệ điều hành.
- **3.** Trong mục Diagnostics (Chẩn đoán), làm theo các hướng dẫn trên màn hình để chọn và tải xuống phiên bản UEFI Diagnostics cụ thể cho máy tính của bạn.

## Sử dụng các thiết đặt HP Remote PC Hardware Diagnostics UEFI (chỉ một số sản phẩm)

HP Remote PC Hardware Diagnostics UEFI là một tính năng firmware (BIOS) giúp tải HP PC Hardware Diagnostics UEFI về máy tính của bạn. Tính năng này có thể thực hiện các chẩn đoán trên

 $\mathbb{P}$  GHI CHU: Chỉ dẫn tải xuống HP PC Hardware Diagnostics UEFI chỉ có bằng tiếng Anh và ban phải sử dụng máy tính Windows để tải xuống và tạo môi trường hỗ trợ HP UEFI vì chỉ có các tệp .exe được cung cấp.

<span id="page-37-0"></span>máy tính của bạn và có thể tải kết quả lên một máy chủ đã được cấu hình sẵn. Để biết thêm chi tiết về HP Remote PC Hardware Diagnostics UEFI, truy cập [http://www.hp.com/go/techcenter/pcdiags,](http://www.hp.com/go/techcenter/pcdiags) và sau đó chọn Find out more (Tìm hiểu thêm) dưới mục Remote Diagnostics (Chẩn đoán từ xa).

### Tải xuống HP Remote PC Hardware Diagnostics UEFI

 $\mathbb{P}$  GHI CHU: HP Remote PC Hardware Diagnostics UEFI cũng khả dụng như Softpag có thể tải được về máy chủ.

#### Tải xuống phiên bản HP Remote PC Hardware Diagnostics UEFI mới nhất

Để tải xuống phiên bản HP Remote PC Hardware Diagnostics UEFI mới nhất, hãy làm theo các bước sau:

- **1**. Truy cập [http://www.hp.com/go/techcenter/pcdiags.](http://www.hp.com/go/techcenter/pcdiags) Trang chủ Chẩn đoán PC HP sẽ được hiển thị.
- **2.** Trong phần Remote Diagnostics, chon Remote Diagnostics (Chẩn đoán Từ xa), và sau đó chon Run (Chạy).

#### Tải xuống Remote HP PC Hardware Diagnostics UEFI theo tên hoặc số hiệu sản phẩm

 $\mathbb{R}^n$  GHI CHÚ: Đối với một số sản phẩm, cần phải tải xuống phần mềm này bằng cách sử dụng tên hoặc số hiệu sản phẩm.

Để tải xuống HP Remote PC Hardware Diagnostics UEFI theo tên hoặc số hiệu sản phẩm, làm theo các bước sau:

- **1**. Truy cập <http://www.hp.com/support>.
- 2. Chon Get software and drivers (tải xuống phần mềm và trình điều khiển), nhập tên hoặc mã số sản phẩm, chọn máy tính của bạn và sau đó chọn hệ điều hành.
- **3**. Trong phần Diagnostic (Chẩn đoán), làm theo các hướng dẫn trên màn hình để chọn và tải xuống phiên bản Remote UEFI (UEFI từ xa) cho sản phẩm.

### Tùy chỉnh thiết đặt HP Remote PC Hardware Diagnostics UEFI

Bằng cách sử dụng thiết đặt HP Remote PC Hardware Diagnostics trong Computer Setup (Thiết lập Máy tính) (BIOS), bạn có thể thực hiện các tùy chỉnh sau đây:

- Thiết lập một lịch trình để chạy các chẩn đoán không cần giám sát. Bạn cũng có thể bắt đầu chạy chẩn đoán ngay lập tức trong chế đô tương tác bằng cách chọn Execute Remote HP PC Hardware Diagnostics (Thực hiện HP PC Hardware Diagnostics từ xa).
- Đặt vị trí để tải về các công cụ chẩn đoán. Tính năng này giúp truy cập đến các công cụ từ trang web của HP hoặc từ một máy chủ đã được cấu hình sẵn để sử dụng. Máy tính của bạn không yêu cầu bộ nhớ lưu trữ cục bộ truyền thống (chẳng hạn như ổ đĩa cứng hoặc ổ flash USB) để chạy chẩn đoán từ xa.
- Thiết lập một vi trí để lưu các kết quả kiểm tra. Ban cũng có thể thiết lập tên người dùng và thiết đặt mật khẩu được sử dụng để tải lên.
- Hiển thị thông tin trạng thái về chẩn đoán chạy trước đó.

Để tùy chỉnh thiết đặt HP Remote PC Hardware Diagnostics UEFI, hãy làm theo các bước sau:

- **1**. Bật hoặc khởi động lại máy tính và khi biểu tượng HP xuất hiện, nhấn f10 để vào Computer Setup (Cài đặt Máy tính).
- **2**. Chọn Advanced (Nâng cao), và sau đó chọn Settings (Thiết đặt).
- **3**. Đưa ra các lựa chọn tuỳ chỉnh.
- **4**. Chọn Main (Chính), và sau đó chọn Save Changes and Exit (Lưu Thay đổi và Thoát) để lưu các thiết đặt của bạn.

Những thay đổi của bạn sẽ có hiệu lực khi khởi động lại máy tính.

# <span id="page-39-0"></span>**9** Chăm sóc thông thường

# Biện pháp phòng ngừa an toàn chung khi làm sạch

- Không được sử dụng dung môi hay dung dịch dễ cháy để làm sạch máy tính.
- **Không được nhúng chìm bất kỳ thành phần nào vào nước hoặc dung dịch làm sạch; Đổ mọi chất** lỏng cho một miếng vải sạch, rồi lau các thành phần bằng miếng vải đó.
- **•** Luôn rút phích cắm của máy tính trước khi làm sạch bàn phím, chuột hoặc lồ thông khí.
- Luôn rút bàn phím trước khi làm sạch.
- Đeo kính an toàn có tấm chắn bên khi làm sạch bàn phím.

# Làm sạch vỏ máy

- Thực hiện các biện pháp phòng ngừa an toàn trong Maintenance and Service Guide (Hướng dẫn Bảo trì và Bảo dưỡng) cho máy tính của bạn trước khi làm sạch máy tính.
- Để loại bỏ vết ố nhẹ hoặc bụi bẩn, dùng nước lã và một miếng vải sạch, không xơ hoặc miếng gạc.
- Đối với các vết ố đâm hơn, sử dụng nước rửa bát dịu nhẹ pha loãng với nước. Lau kỹ máy tính bằng một miếng vải hoặc miếng gạc thấm nước sạch.
- Đối với các vết bẩn khó chùi, sử dụng rượu isopropyl (đánh bóng). Không cần cọ rửa vì rượu sẽ bay hơi nhanh chóng và không để lại cặn.
- Sau khi làm sạch, luôn lau máy tính bằng vải sạch, không xơ.
- Thỉnh thoảng làm sạch các lỗ thông khí trên máy tính. Xơ vải và các di vật khác có thể bit lỗ thông hơi và làm hạn chế luồng khí.

# Vệ sinh bàn phím

 $\triangle$  THÂN TRONG: Deo kính an toàn có tấm chắn bên trước khi thử loại bỏ mẩu vun ở bên dưới các phím.

- Nếu bàn phím có công tắc bật/tắt, chuyển công tắc sang vị trí tắt.
- **Thực hiện các biện pháp phòng ngừa an toàn trong Maintenance and Service Guide (Hướng** dẫn Bảo trì và Bảo dưỡng) cho máy tính của bạn trước khi làm sạch máy tính.
- Bạn có thể lắc hoặc hút chân không để loại bỏ những mẩu vụn dễ thấy bên dưới hoặc giữa các phím.
- Khí nén, đóng hộp có thể được sử dụng để làm sạch mẩu vụn ở bên dưới các phím. Chú ý thân trọng vì khí áp quá lớn có thể thổi cả dầu bôi trơn được thoa bên dưới các phím rộng.
- Để tháo phím, dùng dung cụ tháo phím được thiết kế đặc biệt nhằm không làm hỏng phím. Công cụ này có mặt tại nhiều cửa hàng cung cấp thiết bị điện tử.

<span id="page-40-0"></span> $\triangle$  THÂN TRONG: Không được tháo một phím rộng (như phím dấu cách) ra khỏi bàn phím. Nếu bạn tháo hoặc lắp phím không đúng cách, thì bàn phím có thể không hoạt động đúng.

- Làm sạch phần bên dưới phím bằng miếng gạc thấm rượu isopropyl và vắt khô. Cẩn thân để tránh lau mất lớp chất bôi trơn cần thiết cho hoạt động bình thường của phím. Để các linh kiện khô tự nhiên trước khi lắp lại.
- Sử dụng nhíp để lấy hết các sợi hoặc bụi bẩn ở khu vực chật hẹp.

## Làm sạch màn hình

- Thực hiện các biện pháp phòng ngừa an toàn trong Maintenance and Service Guide (Hướng dẫn Bảo trì và Bảo dưỡng) cho máy tính của bạn trước khi làm sạch màn hình.
- Để làm sạch màn hình, lau màn hình bằng khăn dùng một lần chuyên dụng hoặc một miếng vải sạch thấm nước.
- $\triangle$  THÂN TRONG: Không sử dụng thuốc xit hoặc bình xit trực tiếp trên màn hình chất lỏng có thể thấm qua vỏ và gây hư hại cho một thành phần.

Không được sử dụng dung môi hoặc chất lỏng dễ cháy trên màn hình vì màn hình hoặc vỏ có thể bị hư hại.

## Làm sạch chuột

- **1**. Thực hiện các biện pháp phòng ngừa an toàn trong Maintenance and Service Guide (Hướng dẫn Bảo trì và Bảo dưỡng) cho máy tính của bạn trước khi làm sạch chuột.
- **2**. Nếu chuột có công tắc bật/tắt, chuyển công tắc sang vị trí tắt.
- **3**. Lau sạch thân chuột bằng một miếng vải ẩm.
- **4**. Làm sạch các thành phần sau theo hướng dẫn:
	- $\bullet$  Đèn laser hoặc LED sử dụng một miếng gạc thấm dung dịch làm sạch để lau nhẹ bụi xung quanh đèn laser hoặc LED, rồi lau lại bằng một miếng gạc khô. Không lau trực tiếp miếng gạc lên đèn laser hay LED.
	- Con lăn Xịt khí nén, đóng hộp vào khe hở giữa con lăn và nút bấm. Không xịt khí trực tiếp lên một điểm quá lâu để tránh hiện tượng ngưng tự.
	- Bi lăn Tháo và làm sạch bi lăn, lấy hết mẩu vun ra khỏi hốc bi, lau sạch hốc bằng miếng vải khô và lắp lại chuột.

# <span id="page-41-0"></span>**10** Trợ năng

# Trợ năng

HP đang làm việc để tích hợp sự đa dạng, hòa nhập và công việc/cuộc sống vào kết cấu của công ty, và điều đó được phản ánh trong mọi việc chúng tôi thực hiện. Dưới đây là một số ví dụ về cách chúng tôi mang sự khác biệt vào công việc để tạo nên một môi trường hòa nhập dồn sức vào việc kết nối mọi người với sức mạnh của công nghệ trên toàn thế giới.

### Tìm kiếm các công cụ công nghệ mà bạn cần

Công nghệ có thể giải phóng tiềm năng trong con người bạn. Công nghệ hỗ trợ loại bỏ các rào cản và giúp bạn tạo sự độc lập tại nhà, tại nơi làm việc và trong cộng đồng. Công nghệ hỗ trợ giúp tăng, duy trì và cải thiện các khả năng chức năng của công nghệ thông tin và điện tử. Để biết thêm thông tin, xem [Tìm kiếm công nghệ hỗ trợ tốt nhất thuộc trang 35](#page-42-0).

### Cam kết của chúng tôi

HP cam kết cung cấp sản phẩm và dịch vụ mà Người khuyết tật có thể tiếp cận. Cam kết này giúp ủng hộ các mục tiêu về sự đa dạng của công ty chúng tôi và giúp đảm bảo mọi người đều sử dụng được các lợi ích của công nghệ.

Mục tiêu trợ năng của chúng tôi là thiết kế, sản xuất và tiếp thị các sản phẩm và dịch vụ cho mọi người (bao gồm những người khuyết tật) sử dụng độc lập hoặc sử dụng với các thiết bị hỗ trợ thích hợp.

Để đạt được mục tiêu của chúng tôi, Chính sách Trợ năng này thiết lập bảy mục tiêu then chốt nhằm hướng dẫn chúng tôi hành động với tư cách là một công ty. Tất cả quản lý và nhân viên của HP được kỳ vọng sẽ hỗ trợ các mục tiêu này và thi hành theo đúng vai trò và trách nhiệm của họ:

- Nâng cao trình đô nhân thức về các vấn đề trơ năng trong công ty của chúng tôi, và cung cấp cho nhân viên nội dung đào tạo mà họ cần để thiết kế, sản xuất, tiếp thị, và cung cấp các sản phẩm và dịch vụ có thể tiếp cận.
- Lập ra các hướng dẫn về trợ năng cho các sản phẩm và dịch vụ, và làm cho các nhóm phát triển sản phẩm chịu trách nhiệm đối với việc thực hiện các hướng dẫn này trong trường hợp khả thi về mặt cạnh tranh, kỹ thuật và kinh tế.
- Lôi kéo những người khuyết tật tham gia trong quá trình phát triển các hướng dẫn về trợ năng cũng như quá trình thiết kế và thử nghiệm các sản phẩm và dịch vụ.
- Ghi lại các tính năng trợ năng và tạo lập thông tin về sản phẩm và dịch vụ của chúng tôi được cung cấp công khai dưới hình thức có thể tiếp cận.
- Thiết lập mối quan hệ với các nhà cung cấp giải pháp và công nghệ hỗ trơ hàng đầu.
- Hỗ trợ nghiên cứu và phát triển nội bộ và bên ngoài sẽ giúp cải thiên công nghệ hỗ trợ liên quan đến sản phẩm và dịch vụ của chúng tôi.
- Hỗ trợ và đóng góp cho các tiêu chuẩn ngành và các hướng dẫn trợ năng.

### <span id="page-42-0"></span>Hiệp hội Chuyên gia Trợ năng Quốc tế (IAAP)

IAAP là một hiệp hội phi lợi nhuận dồn sức vào việc thúc đẩy lĩnh vực trợ năng thông qua mạng lưới, giáo dục và chứng nhận. Mục tiêu nhằm giúp các chuyên gia trợ năng phát triển và thăng tiến nghề nghiệp của mình và tạo điều kiện tốt hơn cho các doanh nghiệp tích hợp trợ năng vào các sản phẩm và cơ sở hạ tầng của họ.

HP là một thành viên sáng lập, và chúng tôi kết hợp tham gia cùng với các doanh nghiệp khác để thúc đẩy lĩnh vực trợ năng. Cam kết này giúp ủng hộ mục tiêu về trợ năng của công ty chúng tôi là thiết kế, sản xuất và tiếp thị những sản phẩm, dịch vụ mà người khuyết tật có thể sử dụng được một cách hiệu quả.

IAAP sẽ giúp chuyên môn của chúng tôi lớn mạnh bằng việc kết nối các cá nhân, học sinh và các doanh nghiệp trên toàn cầu để học hỏi lẫn nhau. Nếu bạn đang quan tâm đến việc tìm hiểu thêm, truy cập<http://www.accessibilityassociation.org> để tham gia cộng đồng trực tuyến, đăng ký để nhận bản tin và tìm hiểu về các tùy chon dành cho thành viên.

### Tìm kiếm công nghệ hỗ trợ tốt nhất

Mọi người, bao gồm cả những người khuyết tật hoặc bị hạn chế do tuổi, có thể giao tiếp, thể hiện bản thân và kết nối với thế giới bằng cách sử dụng công nghệ. HP cam kết nâng cao nhận thức về trợ năng trong nội bộ HP và với khách hàng và đối tác của chúng tôi. Bất cứ là phông chữ lớn đễ xem, nhận dạng giọng nói giúp bạn có thể nghỉ tay, hay là các công nghệ hỗ trợ khác nhằm giúp đỡ bạn đối phó với những tình trạng cụ thể-một loạt các công nghệ hỗ trợ khiến sản phẩm HP có thể sử dụng một cách dễ dàng hơn. Ban lưa chọn như thế nào?

#### Đánh giá nhu cầu của bạn

Công nghệ có thể giải phóng tiềm năng của bạn. Công nghệ hỗ trợ loại bỏ các rào cản và giúp bạn tạo sự độc lập tại nhà, tại nơi làm việc và trong cộng đồng. Công nghệ hỗ trợ (AT) giúp tăng, duy trì và cải thiện các khả năng chức năng của công nghệ thông tin và điện tử.

Bạn có thể chọn từ nhiều sản phẩm AT. Việc đánh giá AT cho phép bạn đánh giá một số sản phẩm, trả lời các câu hỏi của bạn và tạo điều kiện cho bạn lựa chọn các giải pháp tốt nhất cho tình trạng của mình. Bạn sẽ nhận thấy các chuyên gia có đủ năng lực đánh giá AT đến từ nhiều lĩnh vực, bao gồm cả những người có giấy phép hoặc được chứng nhận trong vật lý trị liệu, trị liệu nghề nghiệp, bệnh lý học lời nói/ngôn ngữ và các lĩnh vực chuyên môn khác. Những người khác, mặc dù không có chứng nhận hoặc giấy phép, cũng có thể cung cấp các thông tin đánh giá. Bạn nên hỏi về kinh nghiệm, chuyên môn và chi phícủa các cá nhân để xác định họ có thích hợp với nhu cầu của mình hay không.

#### Trợ năng dành cho các sản phẩm HP

Các liên kết dưới đây cung cấp thông tin về các tính năng trợ năng và công nghệ hỗ trợ, nếu áp dụng được, được bao gồm trong các sản phẩm HP. Các nguồn tài liệu này sẽ giúp bạn lựa chọn các tính năng công nghệ hỗ trợ và các sản phẩm cụ thể thích hợp nhất đối với tình trạng của mình.

- HP Elite x3-Tùy chon Trơ năng (Windows 10 Mobile)
- PC HP- Tùy chon Trợ năng Windows 7
- PC HP- Tùy chon Trợ năng Windows 8
- [PC HP- Tùy chọn Trợ năng Windows 10](http://support.hp.com/us-en/document/c04763942)
- [Máy tính bảng HP Slate 7-Kích hoạt Tính năng Trợ năng trên Máy tính bảng HP của bạn](http://support.hp.com/us-en/document/c03678316) [\(Android 4.1/Jelly Bean\)](http://support.hp.com/us-en/document/c03678316)
- [HP SlateBook PC-Kích hoạt Tính năng Trợ năng \(Android 4.3, 4.2/Jelly Bean\)](http://support.hp.com/us-en/document/c03790408)
- <span id="page-43-0"></span>[PC HP Chromebook-Kích hoạt Tính năng Trợ năng trên HP Chromebook hoặc Chromebox \(Hệ](http://support.hp.com/us-en/document/c03664517) điều hành Chorme) của ban
- [HP Shopping-thiết bị ngoại vi cho các sản phẩm HP](http://store.hp.com/us/en/ContentView?eSpotName=Accessories&storeId=10151&langId=-1&catalogId=10051)

Nếu bạn cần hỗ trợ thêm với các tính năng trợ năng trên sản phẩm HP của bạn, xem Liên hệ bộ phận [hỗ trợ thuộc trang 40](#page-47-0).

Những liên kết khác đến đối tác và nhà cung cấp bên ngoài có thể cung cấp hỗ trợ bổ sung:

- [Thông tin Trợ năng Microsoft \(Windows 7, Windows 8, Windows 10, Microsoft Office\)](http://www.microsoft.com/enable)
- [Thông tin trợ năng các sản phẩm của Google \(Android, Chrome, Google Apps\)](http://www.google.com/accessibility/products)
- [Các Công nghệ Hỗ trợ được sắp xếp theo loại khiếm khuyết](http://www8.hp.com/us/en/hp-information/accessibility-aging/at-product-impairment.html)
- [Các Công nghệ Hỗ trợ được sắp xếp theo loại sản phẩm](http://www8.hp.com/us/en/hp-information/accessibility-aging/at-product-type.html)
- [Nhà cung cấp công nghệ hỗ trợ với các mô tả sản phẩm](http://www8.hp.com/us/en/hp-information/accessibility-aging/at-product-descriptions.html)
- [Hiệp hội Ngành Công nghệ Hỗ trợ \(ATIA\)](http://www.atia.org/)

# Các tiêu chuẩn và pháp chế

### Các tiêu chuẩn

Mục 508 của Quy định Mua sắm Liên bang (FAR) được lập ra bởi Ủy ban Tiếp cận Hoa Kỳ để giải quyết vấn đề tiếp cận công nghệ thông tin và truyền thông (ICT) cho người khuyết tật về thể chất, giác quan hoặc nhận thức. Các tiêu chuẩn bao gồm tiêu chí kỹ thuật cụ thể cho các loại công nghệ khác nhau cũng như các yêu cầu theo hiệu năng tập trung vào các khả năng chức năng của sản phẩm được áp dụng. Tiêu chí cụ thể bao gồm các ứng dụng phần mềm và hệ điều hành, thông tin và ứng dụng trên nền tảng web, máy tính, sản phẩm viễn thông, video và đa phương tiện, và các sản phẩm khép kín độc lập.

#### Chỉ thị 376 - EN 301 549

Tiêu chuẩn EN 301 549 đã được Liên minh Châu Âu lập ra trong Chỉ thị 376 để làm cơ sở cho bộ công cụ trực tuyến dành cho việc mua sắm công các sản phẩm ICT. Tiêu chuẩn xác định các yêu cầu tiếp cận về mặt chức năng áp dụng cho các sản phẩm và dịch vụ ICT, cùng với mô tả về các thủ tục kiểm tra và phương pháp đánh giá đối với mỗi yêu cầu về trợ năng.

#### Hướng dẫn Truy cập Nội dung Web (WCAG)

Hướng dẫn Truy cập Nội dung Web (WCAG) từ Sáng kiến Truy cập Web (WAI) của W3C giúp các nhà thiết kế và phát triển web tạo ra các trang web đáp ứng tốt hơn nhu cầu của những người khuyết tật hoặc bị hạn chế do tuổi. WCAG thúc đẩy khả năng truy cập qua toàn bộ các nội dung web (văn bản, hình ảnh, âm thanh, và video) và các ứng dụng web. WCAG có thể được kiểm tra chính xác, dễ hiểu và dễ sử dụng, và cho phép các nhà phát triển web linh hoạt cho sư đổi mới. WCAG 2.0 cũng đã được chấp thuận theo [tiêu chuẩn ISO/IEC 40500:2012.](http://www.iso.org/iso/iso_catalogue/catalogue_tc/catalogue_detail.htm?csnumber=58625/)

WCAG giải quyết một cách cụ thể các rào cản mà những người khuyết tật về thị giác, thính giác, thể chất, nhận thức và thần kinh, và những người sử dụng web lớn tuổi cần đến trợ năng đã gặp phải khi truy cập các trang web. WCAG 2.0 mang đến các đặc điểm của nội dung có thể tiếp cận:

- Có thể nhân biết (ví dụ, bằng cách sử dụng văn bản thay thế cho hình ảnh, chú thích cho âm thanh, sự tương thích trình bày và độ tương phản màu sắc)
- Có thể thao tác (bằng cách sử dụng truy cập bàn phím, đô tương phản màu sắc, định giờ nhập đầu vào, tránh kẹt máy và có thể điều khiển được)
- Dễ hiểu (bằng cách giải quyết về vấn đề dễ đọc, có thể dự đoán, và hỗ trợ nhập đầu vào)
- Mạnh mẽ (ví dụ, bằng cách giải quyết tính tương thích với các công nghệ hỗ trơ)

### <span id="page-44-0"></span>Pháp chế và quy định

Trợ năng trong công nghệ thông tin và các thông tin đã trở thành lĩnh vực gia tăng tầm quan trọng về lập pháp. Mục này cung cấp các liên kết đến các thông tin về pháp chế, các quy định và tiêu chuẩn quan trọng.

- [Hoa Kỳ](http://www8.hp.com/us/en/hp-information/accessibility-aging/legislation-regulation.html#united-states)
- **[Canada](http://www8.hp.com/us/en/hp-information/accessibility-aging/legislation-regulation.html#canada)**
- [Châu Âu](http://www8.hp.com/us/en/hp-information/accessibility-aging/legislation-regulation.html#europe)
- [Vương quốc Anh](http://www8.hp.com/us/en/hp-information/accessibility-aging/legislation-regulation.html#united-kingdom)
- [Úc](http://www8.hp.com/us/en/hp-information/accessibility-aging/legislation-regulation.html#australia)
- [Trên toàn cầu](http://www8.hp.com/us/en/hp-information/accessibility-aging/legislation-regulation.html#worldwide)

#### Hoa Kỳ

Mục 508 của Đạo luật Phục hồi Chức năng định rõ rằng các cơ quan phải xác định các tiêu chuẩn áp dung cho mua sắm ICT, thực hiện nghiên cứu thi trường để xác đinh tính khả dụng của các sản phẩm và dịch vụ có thể tiếp cận, và ghi lại kết quả nghiên cứu thị trường của họ. Các nguồn tài liệu dưới đây có thể giúp đáp ứng các yêu cầu Mục 508:

- [www.section508.gov](https://www.section508.gov/)
- Mua sắm có thể tiếp cân được

Ủy ban Tiếp cận Hoa Kỳ hiện đang cập nhật các tiêu chuẩn Mục 508. Nỗ lực này sẽ đề ra các công nghệ mới và các lĩnh vực khác mà các tiêu chuẩn cần phải được chỉnh sửa. Để biết thêm thông tin, vào [Mục 508 Làm mới](http://www.access-board.gov/guidelines-and-standards/communications-and-it/about-the-ict-refresh).

Mục 255 của Đạo luật Viễn thông yêu cầu sản phẩm và dịch vụ viễn thông phải có thể tiếp cận được đối với người khuyết tật. Quy định FCC bao gồm tất cả các thiết bị mạng điện thoại phần cứng và phần mềm và thiết bị viễn thông được sử dụng trong nhà hoặc văn phòng. Các thiết bị như vậy bao gồm điện thoại, điện thoại di động không dây, máy fax, máy trả lời và máy nhắn tin. Quy tắc FCC cũng bao gồm các dịch vụ viễn thông cơ bản và đặc biệt, bao gồm các cuộc điện thoại thông thường, cuộc gọi chờ, quay số nhanh, chuyển tiếp cuộc gọi, hỗ trợ thư mục do máy tính cung cấp, giám sát cuộc gọi, nhân dạng người gọi, truy tìm cuộc gọi, và quay số lặp lại, cũng như thư thoại và hệ thống phản ứng tương tác bằng giọng nói mà cung cấp cho người gọi danh sách các lựa chọn. Để biết thêm thông tin, vào [thông tin Ủy ban Truyền thông Liên bang Mục 255](http://www.fcc.gov/guides/telecommunications-access-people-disabilities).

#### Đạo luật Trợ năng Truyền thông và Video Thế kỷ 21 (CVAA)

CVAA cập nhật luật truyền thông liên bang nhằm làm cho người khuyết tật tiếp cận truyền thông hiện đại, cập nhật các luật trợ năng đã được ban hành trong thập niên 1980 và thập niên 1990 để thêm vào nội dung của các phát minh mới về kỹ thuật số, băng thông rộng và điện thoại di động. Các quy định được thi hành bởi FCC và lưu văn kiện 47 CFR Phần 14 và Phần 79.

● [Hướng dẫn FCC về CVAA](https://www.fcc.gov/consumers/guides/21st-century-communications-and-video-accessibility-act-cvaa)

Pháp chế Hoa Kỳ và các sáng kiến khác

Đạo luật Người khuyết tật Hoa Kỳ (ADA), Đạo luật Viễn thông, Đạo luật Phục hồi Chức năng và [các đạo luật khác](http://www.ada.gov/cguide.htm)

#### <span id="page-45-0"></span>Canada

Trợ năng cho người Ontario khuyết tật được ban hành nhằm phát triển và thực hiện các tiêu chuẩn về trợ năng khiến hàng hóa, dịch vụ và cơ sở vật chất có thể truy cập được dành cho người khuyết tật tại Ontario và giúp người Khuyết tật có thể tham gia vào việc phát triển các tiêu chuẩn về trợ năng. Tiêu chuẩn đầu tiên của AODA là tiêu chuẩn về dịch vụ khách hàng; Tuy nhiên, các tiêu chuẩn đối với giao thông vận tải, việc làm, thông tin và truyền thông cũng đang được phát triển. AODA áp dụng đối với Chính phủ Ontario, Hội đồng Lập pháp, mọi tổ chức lĩnh vực công được chỉ dịnh, và mọi người hoặc tổ chức cung cấp hàng hóa, dịch vụ, hoặc các cơ sở cho cộng đồng hoặc các bên thứ ba và có ít nhất một nhân viên ở Ontario; và các biện pháp tiếp cận phải được thực hiện vào hoặc trước ngày 1 tháng 1 năm 2025. Để biết thêm thông tin, vào [Đạo luật Trợ năng cho Người Ontaria Khuyết tật](http://www8.hp.com/ca/en/hp-information/accessibility-aging/canadaaoda.html) [\(AODA\)](http://www8.hp.com/ca/en/hp-information/accessibility-aging/canadaaoda.html).

#### Châu Âu

Chỉ thị 376 ETSI Báo cáo Kỹ thuật ETSI DTR 102 612 của Liên minh Châu Âu: "Yếu tố Con người (HF); Các yêu cầu về trợ năng của châu Âu đối với mua sắm công các sản phẩm và dịch vụ trong lĩnh vực ICT (Chỉ thị Ủy ban Châu Âu M 376, Giai đoạn 1)" đã được ban hành.

Bối cảnh: Ba Tổ chức Tiêu chuẩn hóa Châu Âu đã thiết lập hai đội ngũ dự án song song để thực hiện các công việc được chỉ định trong "Chỉ thị 376 CEN, CENELEC và ETSI trong Hỗ trợ các Yêu cầu về Trợ năng đối với Mua sắm Công các Sản phẩm và Dịch vụ trong lĩnh vực ICT" của Ủy ban Châu Âu.

Lực lượng Đặc nhiệm về Yếu tố Con người 333 ETSI TC đã phát triển ETSI DTR 102 612. Thông tin chi tiết về các công việc được thực hiện bởi STF333 (ví dụ: điều khoản tham chiếu, đặc điểm kỹ thuật của các nhiệm vụ công việc chi tiết, kế hoạch thời gian cho công việc, bản thảo trước, danh sách các ý kiến đã nhận được và các phương tiện để liên lạc với lực lượng đặc nhiệm) có thể được tìm thấy tại [Lực lượng Đặc nhiệm 333.](https://portal.etsi.org/home.aspx)

Các phần liên quan đến việc đánh giá chương trình thử nghiệm và sự phù hợp đã được thực hiện bởi một dự án song song, chi tiết trong CEN BT/WG185/PT. Để biết thêm thông tin, vui lòng truy cập trang web của đội ngũ dự án CEN. Hai dự án được phối hợp chặt chẽ.

- Đôi ngũ dư án CEN
- [Chỉ thị của Ủy ban Châu Âu đối với trợ năng điện tử \(PDF 46KB\)](http://www8.hp.com/us/en/pdf/legislation_eu_mandate_tcm_245_1213903.pdf)
- Ủy ban tránh sư chú ý đối với trơ năng điện tử

#### Vương quốc Anh

Đạo luật Chống Phân biệt Đối xử đối với Người Khuyết tật năm 1995 (DDA) được ban hành nhằm đảm bảo rằng các trang web có thể tiếp cận cho người dùng bị mù và khuyết tật tại Vương Quốc Anh.

[Các Chính sách của Vương quốc Anh W3C](http://www.w3.org/WAI/Policy/#UK/)

#### Úc

Chính phủ Úc đã công bố kế hoạch của họ để thực hiện [Các Hướng dẫn Trợ năng Nội dung Web 2.0](http://www.w3.org/TR/WCAG20/).

Tất cả các trang web chính phủ Úc sẽ yêu cầu sự tuân thủ mức A vào năm 2012, và Double A vào năm 2015. Các tiêu chuẩn mới thay thế cho WCAG 1.0, được giới thiệu như là một yêu cầu bắt buộc đối với các cơ quan trong năm 2000.

#### Trên toàn cầu

- [Nhóm Hoạt động Đặc thù JTC1 về trợ năng \(SWG-A\)](http://www.jtc1access.org/)
- [G3ict: Sáng kiến Toàn cầu cho ICT Toàn diện](http://g3ict.com/)
- <span id="page-46-0"></span>● [Pháp chế về trợ năng cho người Ý](http://www.pubbliaccesso.gov.it/english/index.htm)
- Sáng kiến Trơ năng Web (WAI) của W3C

# Các nguồn và liên kết hữu ích về trợ năng

Các tổ chức sau đây có thể là các nguồn thông tin về khuyết tật và hạn chế liên quan đến độ tuổi.

 $\overline{B}$  **GHI CHÚ:** Đây không phải là một danh sách đầy đủ. Các tổ chức này chỉ được cung cấp cho mục đích thông tin. HP không chịu trách nhiệm cho các thông tin hoặc người liên hệ bạn có thể gặp phải trên Internet. Danh sách trên trang này không bao hàm sự chứng thực bởi HP.

### Các Tổ chức

- Hiệp hội Người Khuyết tật Hoa Kỳ (AAPD)
- Hiệp hội Chương trình Đạo luật Công nghệ Hỗ trợ (ATAP)
- Hiệp hội Khiếm thính Hoa Kỳ (HLAA)
- Trung tâm Đào tạo và Hỗ trợ Kỹ thuật Công nghệ Thông tin (ITTATC)
- **Lighthouse International**
- Hiệp hội Người khiếm thính Quốc gia
- Liên đoàn Người Khiếm thị Quốc gia
- Hội Kỹ thuật Phục hồi Chức năng & Công nghệ Hỗ trợ Bắc Mỹ (RESNA)
- Liên hợp Viễn thông Dành cho Người Khiếm thính và Khó nghe. (TDI)
- Sáng kiến Trợ năng Web (WAI) của W3C

### Các tổ chức giáo dục

- Đại học bang California, Northridge, Trung tâm về Khuyết tật (CSUN)
- Đại học Wisconsin Madison, Trung tâm Theo dõi
- Chương trình thích nghi máy tính của đại học Minnesota

#### Các nguồn dành cho người khuyết tật khác

- Chương trình Hỗ trợ Kỹ thuật ADA (Đạo luật Người Mỹ Khuyết tật)
- Mạng lưới kinh doanh & người Khuyết tật
- **EnableMart**
- Diễn đàn người Khuyết tật Châu Âu
- Mang Thu xếp Việc làm
- Kích hoạt Microsoft
- Bộ tư pháp Hoa Kỳ Hướng dẫn đối với Luật về quyền của người khuyết tật

### Các liên kết HP

#### [Mẫu liên hệ của chúng tôi](https://h41268.www4.hp.com/live/index.aspx?qid=11387)

<span id="page-47-0"></span>[Hướng dẫn về tính an toàn và thoải mái của HP](http://www8.hp.com/us/en/hp-information/ergo/index.html)

[Kinh doanh lĩnh vực công của HP](https://government.hp.com/)

# Liên hệ bộ phận hỗ trợ

**B GHI CHÚ:** Chỉ có hỗ trợ bằng tiếng Anh.

- Những khách hàng bị khiếm thính hoặc khó nghe mà có câu hỏi nào về hỗ trợ kỹ thuật hoặc trợ năng các sản phẩm của HP:
	- Sử dụng VRS-TRS-WebCapTel để gọi (877) 656-7058 Thứ Hai đến Thứ Sáu, 6 giờ sáng đến 9 giờ tối Múi Giờ Miền Núi.
- Khách hàng bị những khuyết tật hoặc hạn chế do tuổi khác nếu có câu hỏi nào về hỗ trợ kỹ thuật hoặc trợ năng các sản phẩm HP, chọn một trong các tùy chọn sau:
	- Gọi (888) 259-5707 Thứ Hai đến Thứ Sáu, 6 giờ sáng đến 9 giờ tối, Múi Giờ Miền Núi.
	- Điền vào [Biểu mẫu liên hệ dành cho người khuyết tật hoặc bị hạn chế do tuổi.](https://h41268.www4.hp.com/live/index.aspx?qid=11387)

# <span id="page-48-0"></span>Bảng chú dẫn

#### A

AT (công nghệ hỗ trợ) mục đích [34](#page-41-0) tìm kiếm [35](#page-42-0)

#### B

bản cập nhật [3](#page-10-0) bảo mật [15](#page-22-0)

#### C

card đồ họa khớp với các đầu nối màn hình [13](#page-20-0) các thành phần máy tính [4](#page-11-0) mặt sau [5](#page-12-0) mặt trước [4](#page-11-0) vùng bên trái [4](#page-11-0) cập nhật máy tính [21](#page-28-0) cấu hình màn hình [14](#page-21-0) công nghệ hỗ trợ (AT) mục đích [34](#page-41-0) tìm kiếm [35](#page-42-0) Chính sách Hỗ trợ của HP [34](#page-41-0)

#### **CH**

chăm sóc, thông thường [32](#page-39-0) chăm sóc thông thường [32](#page-39-0) làm sạch an toàn [32](#page-39-0) làm sạch chuột [33](#page-40-0) làm sạch màn hình [33](#page-40-0) làm sạch vỏ máy [32](#page-39-0) vệ sinh bàn phím [32](#page-39-0) chẩn đoán [2](#page-9-0)

#### Đ

đặc điểm vật lý [6](#page-13-0) đánh giá nhu cầu về trợ năng [35](#page-42-0) Đĩa chứa trình điều khiển Red Hat Linux, thiết lập RHEL [18](#page-25-0) Đĩa trình điều khiển HP Thiết lập RHEL [18](#page-25-0) Thiết lập SLED [19](#page-26-0) Thiết lập Ubuntu [19](#page-26-0)

### G

gắn máy tính [8](#page-15-0)

#### H

hỗ trợ [1](#page-8-0) hỗ trợ khách hàng, trợ năng [40](#page-47-0) hỗ trợ kỹ thuật [25](#page-32-0) Hệ thống hỗ trợ Linux tạo đĩa [17](#page-24-0) Phiên bản Linux [17](#page-24-0) Hiệp hội Chuyên gia Trợ năng Quốc tế [35](#page-42-0) HP PC Hardware Diagnostics UEFI khởi động [28](#page-35-0) sử dung [28](#page-35-0) tải xuống [29](#page-36-0) HP PC Hardware Diagnostics Windows cài đặt [28](#page-35-0) sử dụng [27](#page-34-0) tải xuống [27](#page-34-0)

### K

kết nối nguồn điện [9](#page-16-0) Thiết bị Bluetooth [9](#page-16-0) kết nối màn hình [14](#page-21-0) Khách hàng Tự Sửa chữa [24](#page-31-0)

#### KH

khóa cáp [15](#page-22-0) khôi phục [16](#page-23-0)

### L

liên kết Bảng thông tin phần cứng Linux cho các máy tính HP [17](#page-24-0) Bản tải xuống phần mềm & trình điều khiển [17](#page-24-0) Chứng nhận Red Hat [18](#page-25-0) HP.com [13](#page-20-0) Khách hàng HP Tự Sửa chữa [24](#page-31-0)

Trang tìm kiếm bản tin chứng nhận của SUSE [18](#page-25-0) Ubuntu [19](#page-26-0) Linux giải pháp [17](#page-24-0) thiết lập [17](#page-24-0) trình điều khiển đồ họa độc quyền [19](#page-26-0) Đĩa trình điều khiển Linux của HP [17](#page-24-0) RHEL [18](#page-25-0)

#### M

màn hình cấu hình [14](#page-21-0) kết nối [14](#page-21-0) khớp card đồ họa với các đầu nối [13](#page-20-0) lập kế hoạch bổ sung [11](#page-18-0) lập kế hoạch cho model cơ bản [11](#page-18-0) lập kế hoạch cho model hiệu suất [12](#page-19-0) quá trình lập kế hoạch [13](#page-20-0) thêm [11](#page-18-0) thiết lập [11](#page-18-0) thiết lập màn hình [14](#page-21-0) tùy chỉnh màn hình [14](#page-21-0) xác định các yêu cầu về kết nối [13](#page-20-0) mã đèn nhấp nháy hoặc tiếng bíp [25](#page-32-0) máy tính, cập nhật [21](#page-28-0) Mục 508 các tiêu chuẩn trợ năng [36](#page-43-0), [37](#page-44-0)

#### NG

nguồn, trợ năng [39](#page-46-0) nguồn điện, kết nối [9](#page-16-0)

#### PH

phục hồi [16](#page-23-0)

#### Q

quy trình thiết lập [8](#page-15-0)

#### R

RHEL thiết lập [18](#page-25-0) Đĩa chứa trình điều khiển Red Hat Linux [18](#page-25-0) Đĩa trình điều khiển HP [18](#page-25-0) Linux [18](#page-25-0)

#### S

sao lưu [16](#page-23-0) sản phẩm thông tin [1](#page-8-0) SLED thiết lập [18](#page-25-0) Đĩa trình điều khiển HP [19](#page-26-0)

#### T

tái chế [15](#page-22-0) tài liệu [2](#page-9-0) tắt máy tính [23](#page-30-0) tiêu chuẩn và pháp chế, trợ năng [36](#page-43-0) tính năng máy tính [4](#page-11-0) Tài nguyên HP [1](#page-8-0) Thiết đặt HP Remote PC Hardware Diagnostics UEFI sử dụng [29](#page-36-0) tùy chỉnh [30](#page-37-0) Thiết bị Bluetooth kết nối [9](#page-16-0) vô hiệu hóa [10](#page-17-0)

#### TH

thành phần tùy chọn [14](#page-21-0) thiết lập màn hình [11](#page-18-0) thông gió [7](#page-14-0) Linux [17](#page-24-0) RHEL [18](#page-25-0) SLED [18](#page-25-0) Ubuntu [19](#page-26-0) thiết lập máy tính [7](#page-14-0) bảo mật [15](#page-22-0) thông gió [7](#page-14-0) thông số kỹ thuật môi trường [6](#page-13-0) sản phẩm [6](#page-13-0)

#### **TR**

trợ năng [34](#page-41-0)

#### U

url HP.com [13](#page-20-0) Ubuntu thiết lập [19](#page-26-0) Đĩa trình điều khiển HP [19](#page-26-0) URL Bảng thông tin phần cứng Linux cho các máy tính HP [17](#page-24-0) Bản tải xuống phần mềm & trình điều khiển [17](#page-24-0) Chứng nhận Red Hat [18](#page-25-0) Khách hàng HP Tự Sửa chữa [24](#page-31-0) Trang tìm kiếm bản tin chứng nhận của SUSE [18](#page-25-0) Ubuntu [19](#page-26-0)

#### V

vô hiệu hóa thiết bị Bluetooth [10](#page-17-0)

#### W

WLAN, vô hiệu hóa [10](#page-17-0)

### X

xử lý sự cố [23](#page-30-0) khi khởi động [23](#page-30-0) trong quá trình hoạt động [24](#page-31-0) Khách hàng Tự Sửa chữa [24](#page-31-0)

#### Y

yêu cầu kết nối, màn hình [13](#page-20-0)